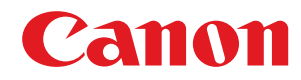

# **Windows**

# **Color Network ScanGear 2**

# **Руководство пользователя**

USRMA-5472-00 2020-10 ru Copyright CANON INC. 2020

# Содержание

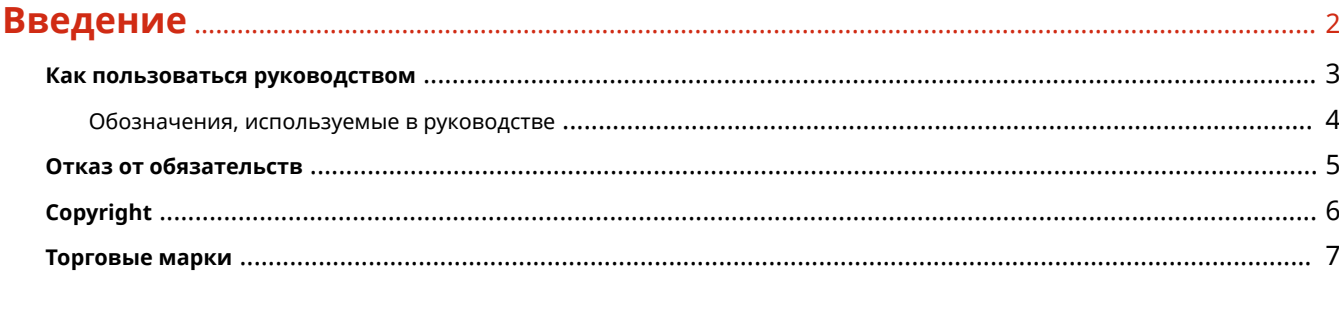

# 

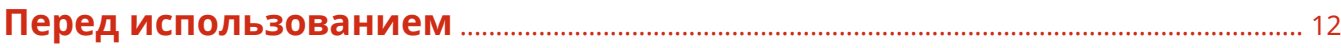

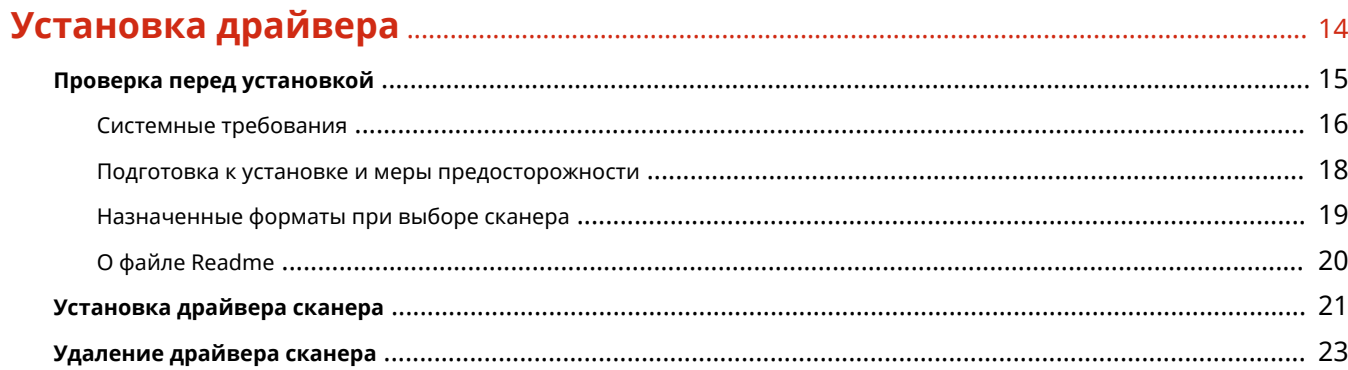

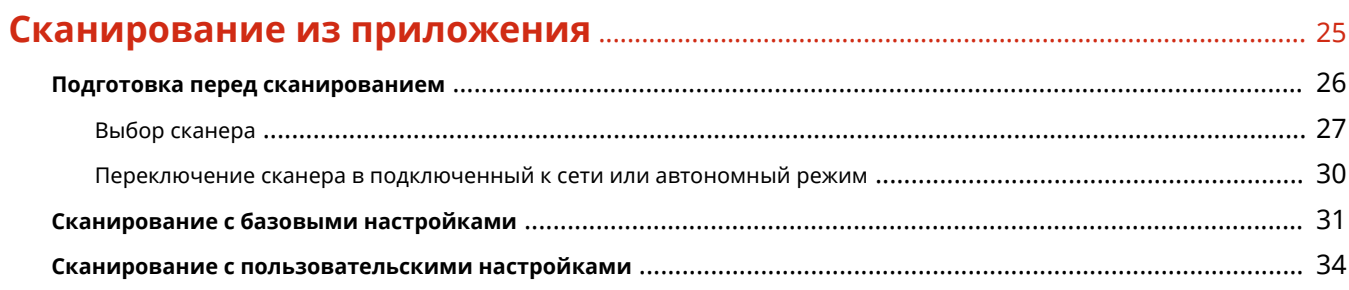

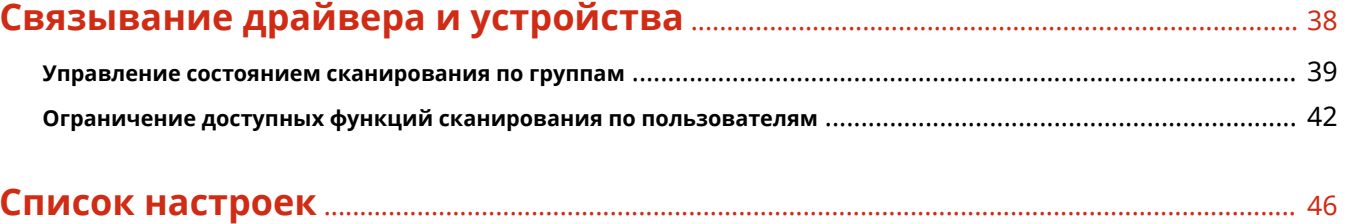

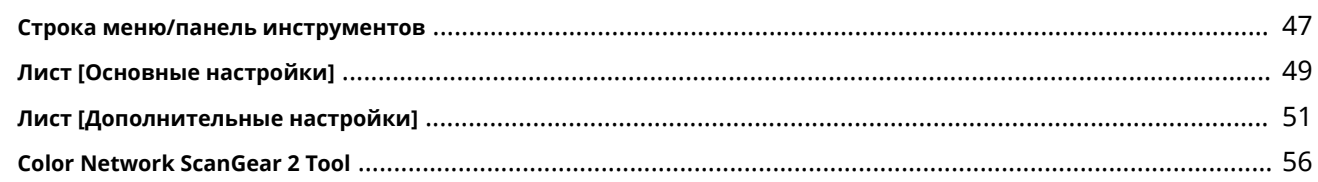

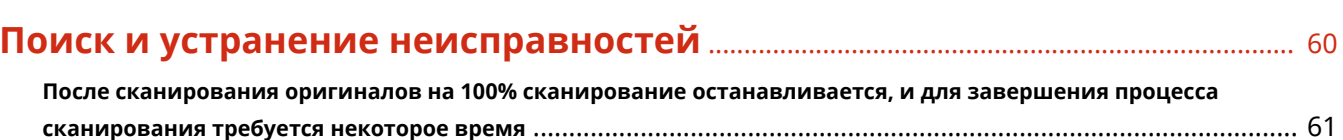

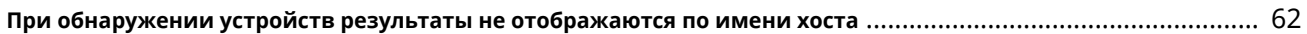

# Введение

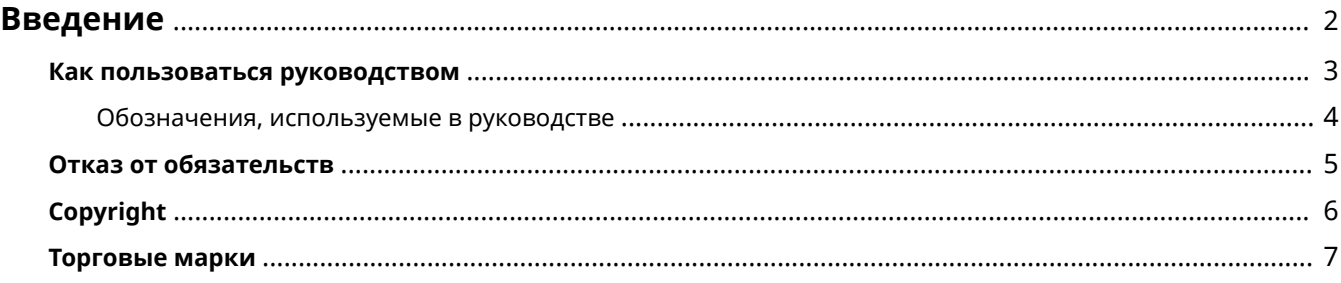

Введение

# <span id="page-4-0"></span>**Введение**

- **[Как пользоваться руководством\(P. 3\)](#page-5-0)**
- **[Отказ от обязательств\(P. 5\)](#page-7-0)**
- **[Copyright\(P. 6\)](#page-8-0)**
- **[Торговые марки\(P. 7\)](#page-9-0)**

Введение

# <span id="page-5-0"></span>**Как пользоваться руководством**

Здесь описывается то, что следует знать для пользования данным руководством.

**[Обозначения, используемые в руководстве\(P. 4\)](#page-6-0)**

# <span id="page-6-0"></span>**Обозначения, используемые в руководстве**

Здесь описываются символы и параметры, используемые в данном руководстве.

### Символы, используемые в данном руководстве

В описаниях элементов и операций, которые требуется выполнять при использовании драйвера, в этом руководстве приводятся символы, указывающие следующее.

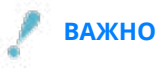

● Содержит требования по эксплуатации и ограничения. Внимательно ознакомьтесь с этими положениями в целях надлежащей эксплуатации изделия и во избежание его повреждения.

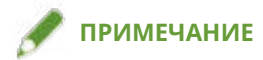

● Содержит разъяснение операции или дополнительные сведения о ней. Настоятельно рекомендуется прочесть эти примечания.

# О настройках

Имена настроек, которые отображаются на экране компьютера, представляются в данном руководстве, как показано в следующих примерах.

Пример:

```
[Сканировать]
[OK]
```
# <span id="page-7-0"></span>**Отказ от обязательств**

Информация, содержащаяся в данном документе, может быть изменена без предварительного уведомления.

КОМПАНИЯ CANON INC. НЕ ДАЕТ НИКАКИХ ГАРАНТИЙ ОТНОСИТЕЛЬНО ДАННОГО ДОКУМЕНТА, КАК ЯВНЫХ, ТАК И ПОДРАЗУМЕВАЕМЫХ, КРОМЕ ПРЕДСТАВЛЕННЫХ В ЭТОМ ДОКУМЕНТЕ, ВКЛЮЧАЯ, ПОМИМО ПРОЧЕГО, ГАРАНТИИ КОММЕРЧЕСКИХ ПРЕИМУЩЕСТВ, ПРИГОДНОСТИ ДЛЯ ПРОДАЖИ И ПРИМЕНИМОСТИ ДЛЯ ОПРЕДЕЛЕННОЙ ЦЕЛИ ИЛИ ОТСУТСТВИЯ НАРУШЕНИЯ ПРАВ КАКОГО-ЛИБО ПАТЕНТА. КОМПАНИЯ CANON INC. НЕ НЕСЕТ ОТВЕТСТВЕННОСТИ ЗА КАКОЙ БЫ ТО НИ БЫЛО НЕПОСРЕДСТВЕННЫЙ, СЛУЧАЙНЫЙ ИЛИ КОСВЕННЫЙ УЩЕРБ, А ТАКЖЕ ЗА УБЫТКИ ИЛИ РАСХОДЫ В РЕЗУЛЬТАТЕ ИСПОЛЬЗОВАНИЯ ДАННОГО ДОКУМЕНТА.

<span id="page-8-0"></span>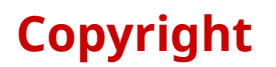

Copyright CANON INC. 2020

Части настоящего документа не подлежат воспроизведению, передаче, преобразованию, хранению в поисковых системах и переводу на какие-либо языки или компьютерные языки в любой форме (электронной, механической, магнитной, оптической, химической, рукописной или иной) или для любых целей без письменного разрешения Canon Inc.

# <span id="page-9-0"></span>**Торговые марки**

Microsoft, Windows, Windows Server, Internet Explorer и Microsoft Edge являются зарегистрированными торговыми марками или торговыми марками корпорации Microsoft Corporation в США и/или других странах.

macOS и Safari являются торговыми марками Apple Inc.

Другие названия продуктов и компаний в этом документе могут являться зарегистрированными торговыми марками соответствующих владельцев.

# Сведения о Color Network ScanGear 2

**[Сведения о Color Network ScanGear 2](#page-11-0)** ................................................................................................ 9

# <span id="page-11-0"></span>**Сведения о Color Network ScanGear 2**

Color Network ScanGear 2 представляет собой драйвер сканера для использования подключенного к сети устройства в качестве сканера.

Если этот драйвер используется в приложении, поддерживающем протоколы WIA (Windows Imaging Acquisition) и 32-разрядный TWAIN, можно сканировать изображения с помощью сканера.

Color Network ScanGear 2 состоит из двух указанных ниже компонентов программного обеспечения.

#### **Color Network ScanGear 2 Tool**

Программное обеспечение для указания используемого сканера.

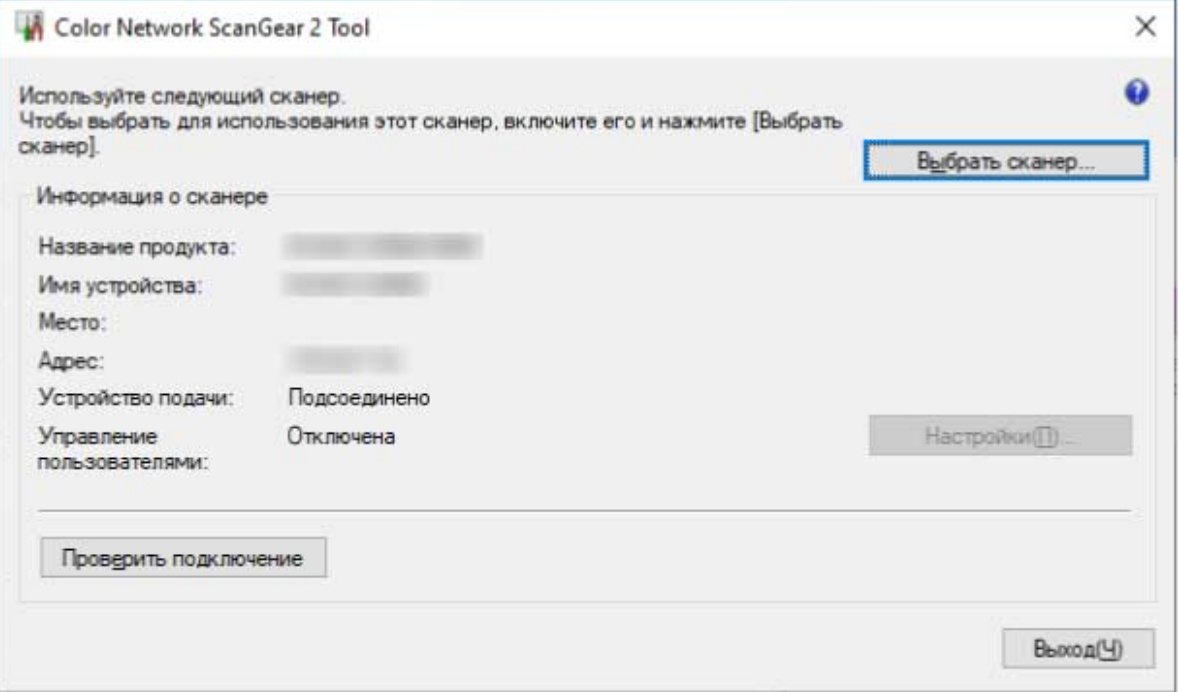

#### **Драйвер Color Network ScanGear 2**

При выборе драйвера из приложения, поддерживающего 32-разрядный TWAIN и WIA, можно сканировать данные изображения.

Ниже показан экран драйвера Color Network ScanGear 2, запущенного из WIA-совместимого приложения.

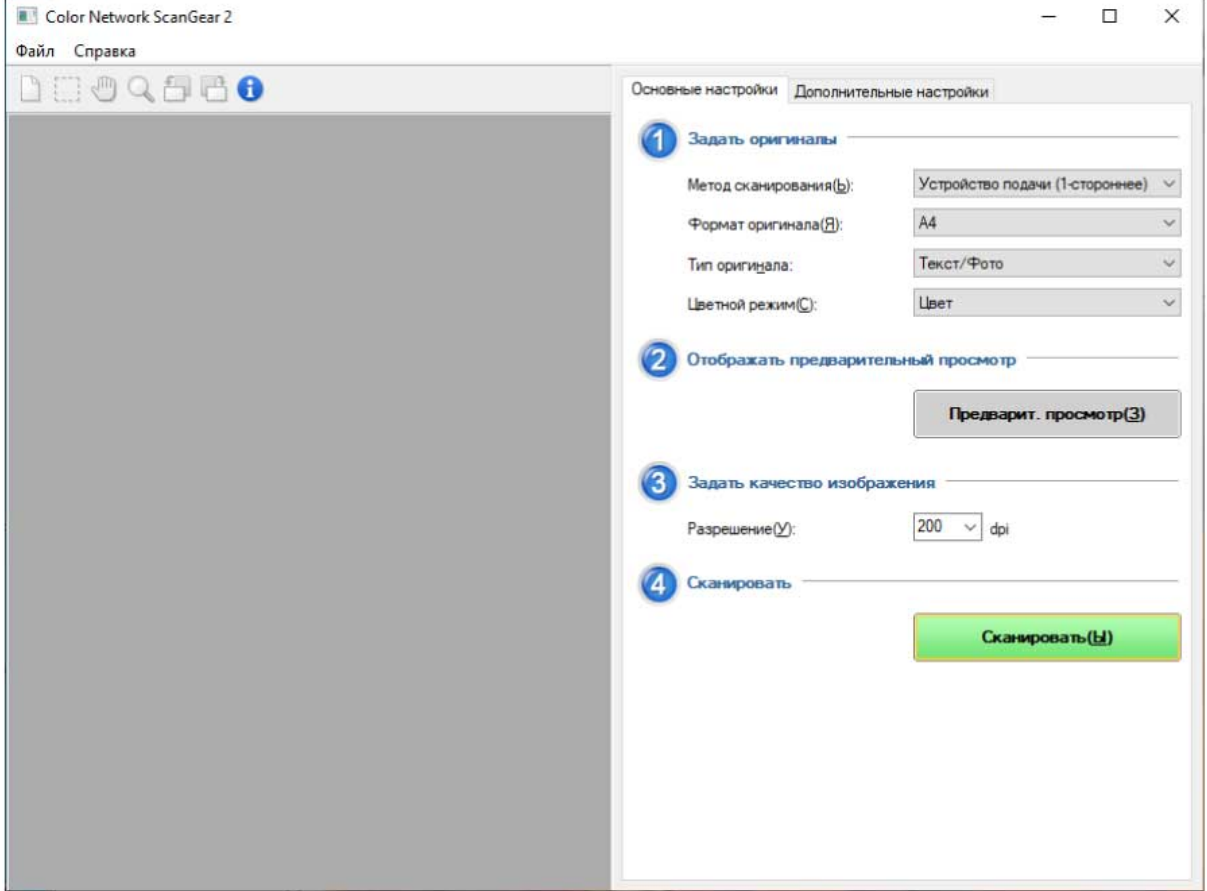

# Перед использованием

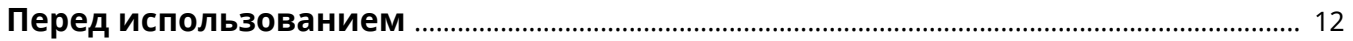

# <span id="page-14-0"></span>**Перед использованием**

● Новейшая версия программного обеспечения драйвера имеется на веб-сайте Canon. Просим проверить операционную среду и пр. и при необходимости загрузить соответствующее программное обеспечение.

Веб-сайт Canon: https://global.canon/

- Доступные для использования функции могут различаться в зависимости от следующих условий.
	- Используемое устройство и его настройки
	- Версия встроенного программного обеспечения устройства
	- Структура опций устройства
	- Используемый драйвер
	- Версия драйвера
	- Используемая компьютерная среда
- Содержание экрана, процедуры и т.п., проиллюстрированные и описанные в руководстве, могут отличаться от реально отображаемых на экране.
- В этом руководстве приводятся примеры с использованием ОС Windows 10.

# Установка драйвера

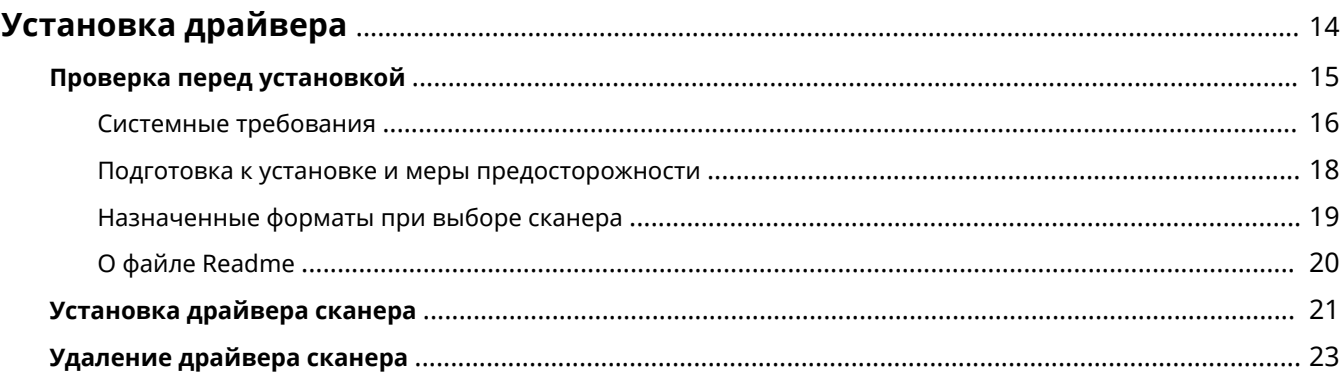

# <span id="page-16-0"></span>**Установка драйвера**

В этом разделе приводится описание требований, которые следует проверить, и процедур установки драйвера.

Прежде чем устанавливать драйвер, см. требования, которые следует проверить.

Кроме того, при удалении драйвера см. указанную здесь процедуру.

**[Проверка перед установкой\(P. 15\)](#page-17-0)**

- **[Установка драйвера сканера\(P. 21\)](#page-23-0)**
- **[Удаление драйвера сканера\(P. 23\)](#page-25-0)**

# <span id="page-17-0"></span>**Проверка перед установкой**

Здесь приводится описание того, что необходимо проверить заблаговременно, чтобы правильно выполнить установку драйвера.

- **[Системные требования\(P. 16\)](#page-18-0)**
- **[Подготовка к установке и меры предосторожности\(P. 18\)](#page-20-0)**
- **[Назначенные форматы при выборе сканера\(P. 19\)](#page-21-0)**
- **[О файле Readme\(P. 20\)](#page-22-0)**

# <span id="page-18-0"></span>**Системные требования**

Здесь рассматривается системная среда, необходимая для использования драйвера.

#### **Операционные системы**

Windows 7/8.1/10

Windows Server 2008/Server 2008 R2/Server 2012/Server 2012 R2/Server 2016/Server 2019

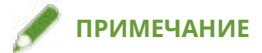

- Работа в среде Server Core операционных систем Windows Server не поддерживается.
- Если требуется использовать Color Network ScanGear 2 в операционной системе Windows Server, включите функцию возможностей рабочего стола и запустите службы WIA. Подробное описание процедуры см. в файле Readme.

### **Компьютер**

- Любой компьютер, на котором нормально работает указанное выше программное обеспечение
- Емкость памяти Windows Server 2008/Server 2008 R2: не менее 512 МБ Windows 7/8.1/10 (x86): не менее 1 ГБ Windows 7/8.1/10 (x64)/Server 2012/Server 2012 R2/Server 2016/Server 2019: не менее 2 ГБ
- Пространство на жестком диске При установке: около 100 МБ При использовании драйвера: приблизительно в два раза больше размера сканируемого изображения
- Монитор с разрешением экрана не менее 1024x768 точек и по крайней мере 256 цветами.

## **Интерфейс связи**

Адаптер сетевого узла, обеспечивающий связь по Ethernet по протоколу TCP/IP или UDP/IP.

### **Сканер**

Серии Color imageRUNNER/imageRUNNER ADVANCE/imagePRESS/imageRUNNER/MF

### **Приложения, поддерживающие следующие функции**

32-разрядный TWAIN

WIA 1.0/2.0

# Сочетания языков отображения драйвера и операционной системы

Правильная работа драйвера возможна не при любых сочетаниях поддерживаемых драйвером языков и языка отображения операционной системы. Рекомендуется выполнить установку с языком, выбранным по умолчанию при запуске программы установки.

# **Поддерживаемые драйвером языки**

Английски / арабский / баскский / каталонский / упрощенный китайский / традиционный китайский / чешский / датский / голландский / финский / французский / немецкий / венгерский / итальянский / японский / корейский / малайский / норвежский / польский / португальский / русский / словацкий / испанский / шведский / тайский / турецкий / украинский / вьетнамский

### **Условия, при которых правильная работа гарантируется**

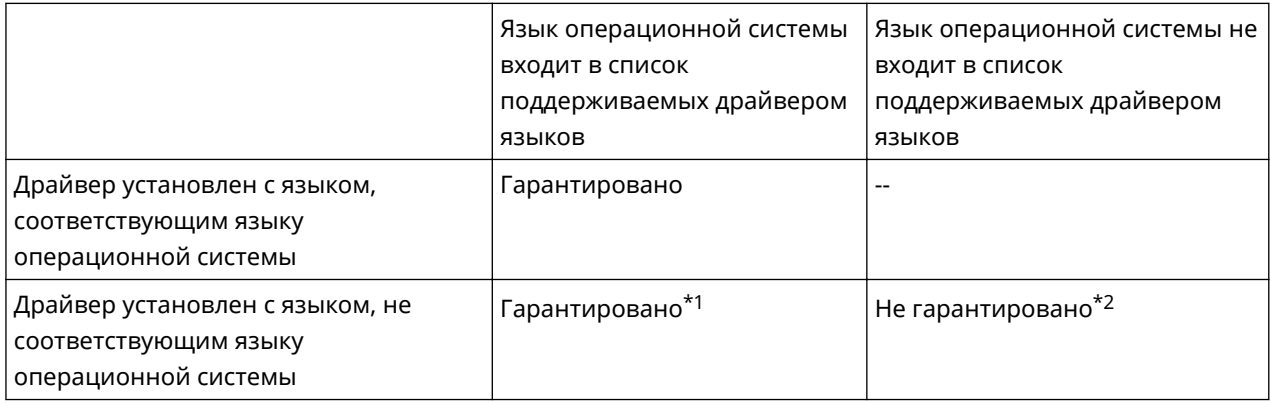

\*1 Компоновка окна драйвера может быть нарушена. Драйвер при этом будет отображаться неправильно.

\*2 Работа гарантируется, только если драйвер установлен с английским языком. Однако даже при этом компоновка окна драйвера может быть нарушена. Драйвер при этом будет отображаться неправильно.

#### **Связанные темы**

**[О файле Readme\(P. 20\)](#page-22-0)**

# <span id="page-20-0"></span>**Подготовка к установке и меры предосторожности**

Здесь рассматриваются подготовительные процедуры, необходимые для установки драйвера, и меры предосторожности при выполнении установки.

### Получение программы установки

Программу установки можно получить любым из следующих путей.

- Загрузка с веб-сайта (32-битная и 64-битная версии)
	- Загрузите версию драйвера Setup с веб-сайта Canon (https://global.canon/).
- Прилагаемый CD-ROM

64-разрядная версия может отсутствовать в зависимости от CD-ROM.

# Выбор сканера

Можно использовать устройство, выбранное в диалоговом окне [Выбрать сканер], отображаемом после завершения установки в качестве сканера. При первом использовании сканера выберите сканер после завершения следующих действий.

#### ● **[Назначенные форматы при выборе сканера\(P. 19\)](#page-21-0)**

Проверьте IP-адрес или имя хоста используемого устройства.

Сведения о сетевых параметрах устройства см. в руководстве к устройству.

● Подтверждение параметров используемой функции проверки подлинности (если можно использовать функцию проверки подлинности)

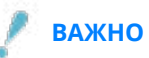

● Для отображения устройства в результатах обнаружения по его имени хоста необходимо зарегистрировать устройство в DNS и задать обратный поиск в DNS. Если оно не зарегистрировано, время обнаружения увеличивается, и результат будет IP-адресом. Сведения о параметрах DNS см. в руководстве по устройству или обратитесь к администратору сети.

### Меры предосторожности при выполнении установки

Выполняя установку, обращайте внимание на следующее.

- Если открывается экран с запросом на разрешение изменений к компьютеру, разрешите их.
- Если открывается экран системы безопасности Windows с указанием, что не удается проверить издателя драйвера, разрешите выполнить установку.
- Для сред, в которых драйвер уже установлен, существующий драйвер обновляется при установке нового драйвера.

# <span id="page-21-0"></span>**Назначенные форматы при выборе сканера**

Здесь приводятся описание конкретных форматов и примеры входных данных при выборе сканера.

Среди назначенных форматов есть метод указания по IP-адресу (соединение IPv4 или IPv6) и метод указания по имени хоста.

# Для IP-адресов (соединение IPv4)

#### XXX.XXX.XXX.XXX

XXX: 0–255 десятичных знаков Допустимые символы: цифры (0–9) и точки (.)

# Для IP-адресов (соединение IPv6)

XXXX:XXXX:XXXX:XXXX:XXXX:XXXX:XXXX:XXXX XXXX: 16-разрядное шестнадцатеричное число Допустимые символы: цифры (0–9), буквы (a–f и A–F) и двоеточия (:) Пример: 3ae3:90a0:bd05:01d2:288a:1fc0:0001:10ee Если цифры в каждой секции начинаются с нулей, ведущие нули можно опустить. Пример: f0f0:1:20:300:1000:100:20:3 = f0f0:0001:0020:0300:1000:0100:0020:0003 Если секции нулей непрерывны, их можно опустить, указав ::. Однако этот пропуск ограничен одним непрерывным диапазоном. Пример 1: 1234:4567::9abc = 1234:4567:0000:0000:0000:0000:0000:9abc Пример 2: 1234:4567::f1f2:0:0:9abc = 1234:4567:0000:0000:f1f2:0000:0000:9abc

### При указании имени хоста

Можно указать имя хоста в формате «имя хоста + имя субдомена + имя домена» или просто «имя хоста».

#### **Если указано имя хоста + имя субдомена + имя домена:**

Пример: Server1234.canon.co.jp

#### **Если указано только имя хоста:**

Пример: Server1234

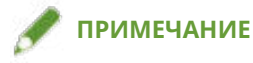

● Можно также указать IP-адрес и имя хоста за пределами подсети (сети с тем же идентификатором сети).

# <span id="page-22-0"></span>**О файле Readme**

В файле Readme приведены меры предосторожности, действующие при установке или использовании драйверов.

Файл Readme хранится под следующим именем внутри папки пакета драйвера.

Readme\_ru.hta

Кроме того, можно использовать файл Readme после установки драйвера в соответствии со следующей процедурой.

Выберите [Color Network ScanGear 2] > [Readme] в списке приложений в меню «Пуск».

Список приложений может также отображаться при выборе меню «Пуск» > [Все программы].

Для отображения файла Readme с экрана приложений используйте следующую процедуру.

(1) Откройте экран [Приложения] одним из следующих способов.

- Щелкните [ $\left(\bigvee\right)$ ] в нижней части экрана [Пуск].
- Щелкните правой кнопкой мыши в любом месте экрана [Пуск] → щелкните [Все приложения] в нижней части экрана.

(2) Щелкните [Color Network ScanGear 2] > [Readme].

# <span id="page-23-0"></span>**Установка драйвера сканера**

Здесь рассматривается процедура установки драйвера сканера.

Чтобы использовать сканер, необходимо выбрать устройство, используемое как сканер после завершения установки.

## **Предварительные условия**

- **[Системные требования\(P. 16\)](#page-18-0)**
- **[Подготовка к установке и меры предосторожности\(P. 18\)](#page-20-0)**
- Запуская компьютер, войдите в систему в качестве члена группы Administrators.
- Отображение экрана [Рабочий стол] (при использовании Windows 8.1/Server 2012/Server 2012 R2)

# **Процедуры**

### **1 Запуск программы установки.**

#### **В случае использования программы установки, загруженной с веб-сайта**

Дважды щелкните загруженный файл, чтобы разархивировать его. Если после разархивирования программа установки не запускается автоматически, дважды щелкните файл [Setup.exe].

#### **В случае использования прилагаемого диска CD-ROM**

(1) Установите CD-ROM в компьютер.

Если меню диска CD-ROM не отображается, нажмите кнопку «Открыть подробные сведения».

Запустите программу установки, выполнив приведенную далее процедуру.

- Если отображается сообщение с предложением вставить CD-ROM или если открывается проводник Windows: запустите [MInst.exe].
- Если ничего не отображается: дважды щелкните значок CD-ROM.
- Если указанный выше файл [MInst.exe] не существует: запустите файл [Setup.exe] из папки драйвера на диске CD-ROM.

Если исполнен файл [Setup.exe], перейдите к шагу **2.(P. 21)**

(2) Если открывается экран выбора языка, выберите язык → нажмите [OK].

(3) Нажмите [Установка] на экране меню.

(4) Если отображается экран [Выбор типа соединения], выберите [Сетевое подключение] → щелкните [Next].

(5) На экране [Установка] убедитесь в том, что выбран драйвер факса [Color Network ScanGear 2], → щелкните [Установить].

(6) Проверьте содержимое окна ЛИЦЕНЗИОННОЕ СОГЛАШЕНИЕ О ПРОГРАММНОМ ОБЕСПЕЧЕНИИ CANON → нажмите кнопку [Да].

# **2 Выберите язык → нажмите [ОК].**

**3 Когда отображается ЛИЦЕНЗИОННОЕ СОГЛАШЕНИЕ О ПРОГРАММНОМ ОБЕСПЕЧЕНИИ CANON, проверьте его содержимое → нажмите кнопку [Да].**

# **4 Щелкните [Next] на начальном экране установки.**

Запускается программа установки и отображается экран состояния.

# **5 Щелкните [Close].**

Если отображается сообщение с предложением перезагрузить компьютер, следуйте указаниям в сообщении.

После завершения установки отображается диалоговое окно [Выбрать сканер] драйвера [Color Network ScanGear 2 Tool].

При первом использовании драйвера выполните процедуру выбора сканера.

### **Связанные темы**

**[Выбор сканера\(P. 27\)](#page-29-0)**

# <span id="page-25-0"></span>**Удаление драйвера сканера**

Здесь рассматривается процедура удаления драйвера сканера.

Предусмотрены два способа удаления: с помощью функции удаления из Windows и с помощью программы установки.

### **Предварительные условия**

- Запуская компьютер, войдите в систему в качестве члена группы Administrators.
- Отображение экрана [Рабочий стол] (при использовании Windows 8.1/Server 2012/Server 2012 R2)

# **Процедуры**

# Для удаления с помощью функций Windows

**1 Откройте экран удаления в ОС Windows.**

**Отображение из пункта [Параметры]** Откройте [Приложения] (или [Система]) > [Приложения и возможности]. **Отображение из пункта [Панель управления]** Откройте [Программы] > [Удаление программы].

**2 Выберите [Color Network ScanGear 2] → нажмите [Удалить].**

# Для удаления с помощью программы установки

**1 Запустите программу установки драйвера.**

**2 Щелкните [Далее] на начальном экране удаления.**

# **3 Щелкните [Close].**

Если отображается сообщение с предложением перезагрузить компьютер, следуйте указаниям в сообщении.

### **Связанные темы**

**[Установка драйвера сканера\(P. 21\)](#page-23-0)**

# Сканирование из приложения

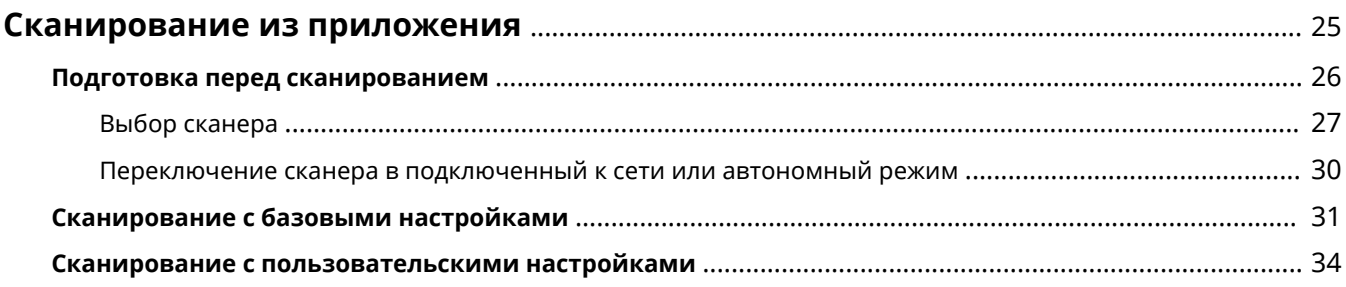

# <span id="page-27-0"></span>**Сканирование из приложения**

Здесь рассматривается подготовка, необходимая перед сканированием и выполнением фактической процедуры сканирования.

- **[Подготовка перед сканированием\(P. 26\)](#page-28-0)**
- **[Сканирование с базовыми настройками\(P. 31\)](#page-33-0)**
- **[Сканирование с пользовательскими настройками\(P. 34\)](#page-36-0)**

# <span id="page-28-0"></span>**Подготовка перед сканированием**

Здесь рассматривается процедура выбора сканера перед подготовкой к сканированию и включения функции дистанционного сканирования устройства.

- **[Выбор сканера\(P. 27\)](#page-29-0)**
- **[Переключение сканера в подключенный к сети или автономный режим\(P. 30\)](#page-32-0)**

# <span id="page-29-0"></span>**Выбор сканера**

Здесь рассматривается процедура выбора устройства в средстве Color Network ScanGear 2 Tool и использования его в качестве сканера.

Используемые устройства можно указать по IP-адресу или имени хоста либо выбрать из числа устройств, обнаруженных в той же подсети (сети с тем же идентификатором сети).

Выбранный сканер можно также изменить.

#### **Предварительные условия**

- Установка драйвера
- Закрытие экрана Color Network ScanGear 2 Одновременный запуск Color Network ScanGear 2 Tool невозможен.
- **[Назначенные форматы при выборе сканера\(P. 19\)](#page-21-0)** Проверьте IP-адрес или имя хоста используемого устройства.

Сведения о сетевых параметрах устройства см. в руководстве к устройству.

● Подтверждение параметров используемой функции проверки подлинности (если можно использовать функцию проверки подлинности)

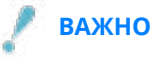

● Для отображения устройства в результатах обнаружения по его имени хоста необходимо зарегистрировать устройство в DNS и задать обратный поиск в DNS. Если оно не зарегистрировано, время обнаружения увеличивается, и результат будет IP-адресом. Сведения о параметрах DNS см. в руководстве по устройству или обратитесь к администратору сети.

# **Процедуры**

#### **1 Запустите Color Network ScanGear 2 Tool → щелкните [Выбрать сканер].**

После установки драйвера автоматически открывается диалоговое окно [Выбрать сканер] Color Network ScanGear 2 Tool. Переходите к шагу **[2.\(P. 28\)](#page-30-0)**

Средство Color Network ScanGear 2 Tool можно запустить в соответствии со следующей процедурой.

Выберите [Color Network ScanGear 2] > [Color Network ScanGear 2 Tool] в списке приложений в меню «Пуск».

Список приложений может также отображаться при выборе меню «Пуск» > [Все программы].

Для запуска Color Network ScanGear 2 Tool с экрана «Приложения» используйте следующую процедуру. (1) Откройте экран [Приложения].

Используйте один из следующих методов.

- Щелкните [ $\left(\bullet\right)$ ] в нижней части экрана [Пуск].
- Щелкните правой кнопкой мыши в любом месте экрана [Пуск] → щелкните [Все приложения] в нижней части экрана.

(2) Щелкните [Color Network ScanGear 2] > [Color Network ScanGear 2 Tool].

# <span id="page-30-0"></span>**2 В диалоговом окне [Выбрать сканер] выберите сканер → щелкните [ОК].**

Выберите сканер одним из следующих способов.

#### **Указание IP-адреса или имени хоста сканера**

Выберите [Указать адрес] → введите IP-адрес или имя хоста устройства для использования в параметре [IP-адрес или имя хоста].

#### **Обнаружение сканеров в сети**

(1) Выберите [Найти сканеры в сети].

(2) Выберите [IP-адрес] или [IP-адрес или имя хоста] в пункте [Адрес, отображаемый в результатах поиска] → щелкните [Поиск].

(3) Выберите используемый сканер в пункте [Результаты поиска].

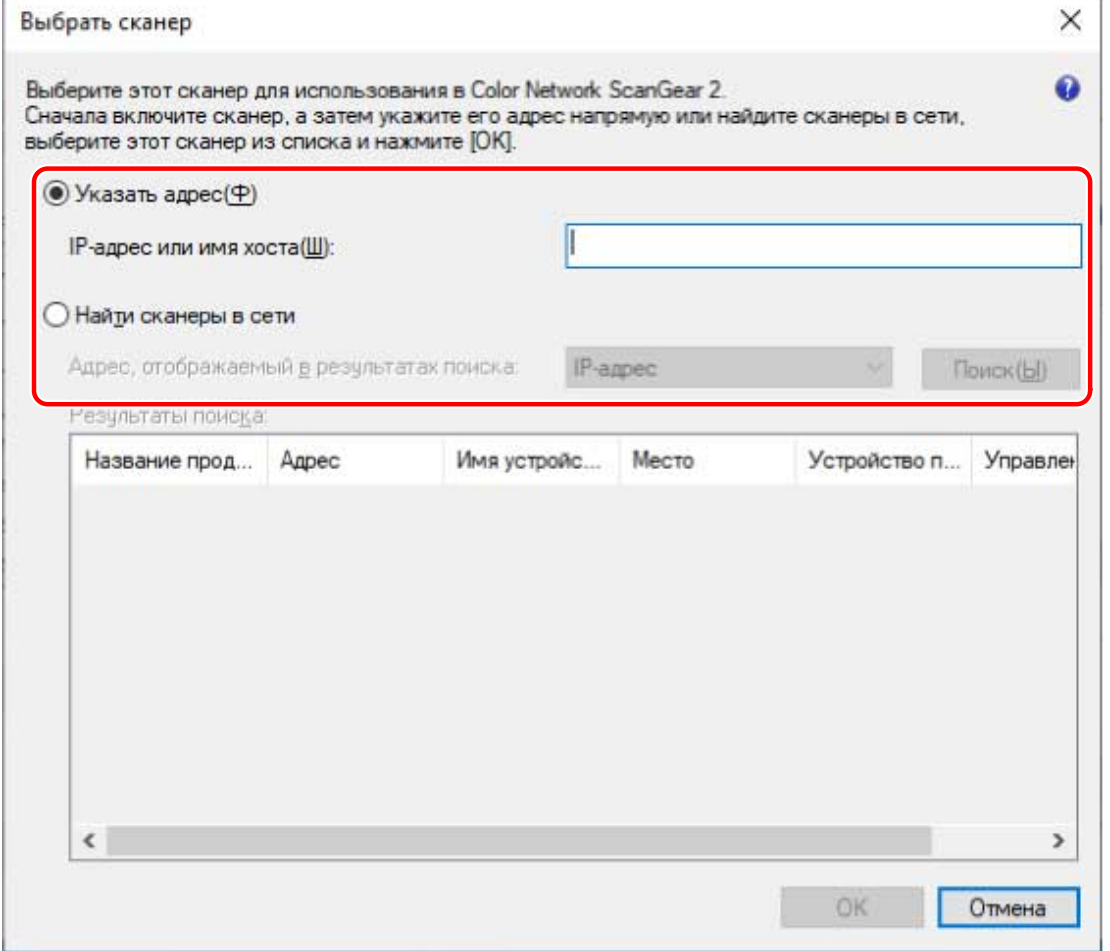

## **3 Проверьте пункт [Информация о сканере], отображаемый в окне Color Network ScanGear 2 Tool.**

[Управление пользователями]: если отображаются несколько способов проверки подлинности, выберите требуемый способ. Параметры, используемые в функции проверки подлинности, можно настроить в пункте [Настройки].

[Проверить подключение]: можно проверить, доступен ли выбранный сканер для использования.

# **4 Щелкните [Выход].**

### **Связанные темы**

- **[Color Network ScanGear 2 Tool\(P. 56\)](#page-58-0)**
- **[Диалоговое окно \[Выбрать сканер\]\(P. 56\)](#page-58-0)**
- **[При обнаружении устройств результаты не отображаются по имени хоста\(P. 62\)](#page-64-0)**

# <span id="page-32-0"></span>**Переключение сканера в подключенный к сети или автономный режим**

Здесь рассматривается процедура настройки сетевой функции дистанционного сканера для использования функции сканера устройства.

При использовании других функций, отличных от сканирования, переключайте функцию сканирования в автономный режим.

В зависимости от используемого устройства можно задать автоматическое переключение в сетевой или автономный режим. Подробные сведения см. в руководстве к устройству.

# Использование функции сканирования

**1 Нажмите [Сканер] на экране [Начало] устройства.**

# **2 Нажмите [Онлайн].**

Сканер переключается в сетевой режим.

# Для использования функций, отличных от функции сканирования

**1 Нажмите [Сканер] на экране [Начало] устройства.**

### **2 Нажмите [Автономный] на экране дистанционного сканера.**

Сканер переключается в автономный режим.

### **ПРИМЕЧАНИЕ**

- Во время передачи данных можно использовать другие функции, даже когда сканер находится в сетевом режиме.
- Если нажать кнопку [Автономный] во время сканирования, открывается диалоговое окно подтверждения отмены сканирования. При нажатии кнопки [Да] сканирование прерывается и сканер переходит в автономный режим.

# <span id="page-33-0"></span>**Сканирование с базовыми настройками**

Здесь приводится описание процедуры использования драйвера для сканирования с базовыми настройками.

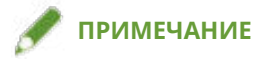

● При использовании этого драйвера в режиме совместимости WIA-TWAIN операционной системы и т. д. отображается пользовательский интерфейс, зависящий от операционной системы, и процедура отличается от описанной здесь.

### **Предварительные условия**

- Выбор сканера в Color Network ScanGear 2 Tool
- Проверка нахождения сканера в сетевом режиме

# **Процедуры**

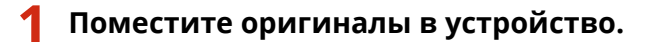

Ориентация оригиналов отличается в зависимости от места размещения.

- Устройство подачи: поместите оригиналы сканируемой стороной вверх.
- Стекло экспонирования: поместите оригиналы сканируемой стороной вниз.
- **2 Выберите функцию сканирования в меню приложения → выберите [Color Network ScanGear 2].**

Отображается экран настроек сканирования драйвера Color Network ScanGear 2. Процедура отображения экрана настроек сканирования может отличаться в зависимости от приложения.

# **ПРИМЕЧАНИЕ**

- В зависимости от поддерживаемого приложения при выборе драйвера TWAIN, TWAIN-совместимый драйвер и WIA-совместимый драйвер в режиме совместимости WIA-TWAIN могут отображаться с одним и тем же именем.
- Информацию для выбранного сканера можно проверить в пункте [Файл] > [Информация о сканере] на экране настроек сканера.

**3 Откройте лист [Основные настройки].**

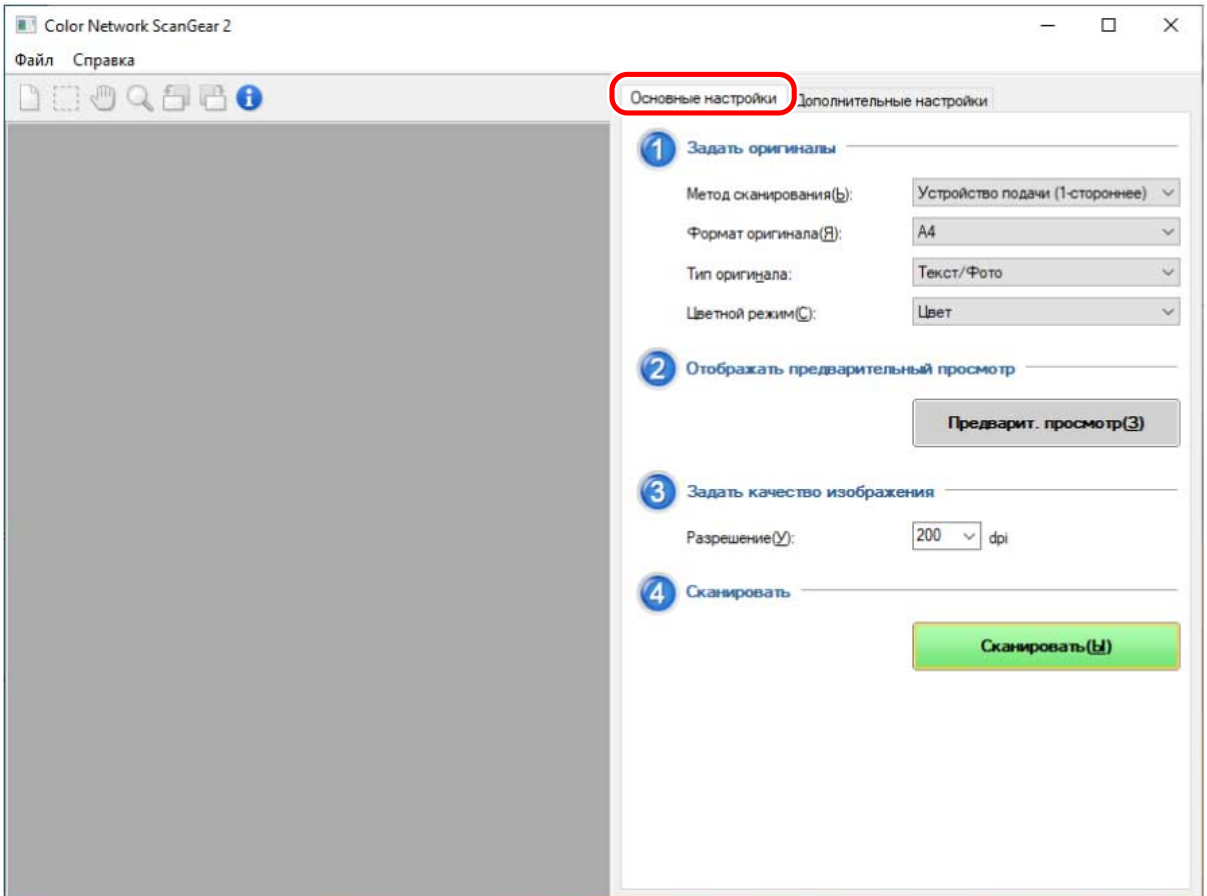

- **4 Выберите в пункте [Метод сканирования] расположение, в котором размещены оригиналы, → выберите формат оригинала для сканирования в пункте [Формат оригинала].**
- **5 Выберите [Тип оригинала] и [Цветной режим].**
- **6 При сканировании со стекла экспонирования щелкните [Предварит. просмотр] → укажите требуемый диапазон сканирования.**

При выборе любого другого значения, кроме [Авто], в пункте [Формат оригинала] диапазон сканирования можно указать перетаскиванием мышью в области предварительного просмотра.

Сканируется диапазон внутри штриховых линий. В указанном диапазоне можно выполнять следующие операции.

- Перемещение: перетаскивайте рамку из штриховых линий.
- Изменение размера: перетаскивайте маркер (черный квадрат) над линиями рамки.
- Отмена диапазона сканирования: щелкните за пределами указанного диапазона.

# **7 Задайте требуемое разрешение сканирования оригиналов в пункте [Разрешение].**

## **8 Щелкните [Сканировать].**

Отсканированное изображение отображается в приложении.

Если экран Color Network ScanGear 2 не закрывается автоматически после сканирования, нажмите кнопку закрытия в верхней части экрана.

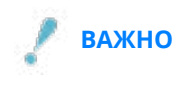

• Не используйте экран Color Network ScanGear 2, пока после нажатия кнопки [Сканировать] отображается диалоговое окно сканирования.

### **Связанные темы**

- **[Выбор сканера\(P. 27\)](#page-29-0)**
- **[Переключение сканера в подключенный к сети или автономный режим\(P. 30\)](#page-32-0)**
- **[Лист \[Основные настройки\]\(P. 49\)](#page-51-0)**

# <span id="page-36-0"></span>**Сканирование с пользовательскими настройками**

Здесь рассматривается процедура сканирования с измененными подробными настройками, такими как ориентация оригинала и цветокоррекция.

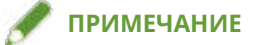

● При использовании этого драйвера в режиме совместимости WIA-TWAIN операционной системы и т. д. отображается пользовательский интерфейс, зависящий от операционной системы, и процедура отличается от описанной здесь.

### **Предварительные условия**

- Выбор сканера в Color Network ScanGear 2 Tool
- Проверка нахождения сканера в сетевом режиме

# **Процедуры**

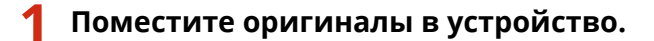

Ориентация оригиналов отличается в зависимости от места размещения.

- Устройство подачи: поместите оригиналы сканируемой стороной вверх.
- Стекло экспонирования: поместите оригиналы сканируемой стороной вниз.
- **2 Выберите функцию сканирования в меню приложения → выберите [Color Network ScanGear 2].**

Отображается экран настроек сканирования драйвера Color Network ScanGear 2. Процедура отображения экрана настроек сканирования может отличаться в зависимости от приложения.

# **ПРИМЕЧАНИЕ**

- В зависимости от поддерживаемого приложения при выборе драйвера TWAIN, TWAIN-совместимый драйвер и WIA-совместимый драйвер в режиме совместимости WIA-TWAIN могут отображаться с одним и тем же именем.
- Информацию для выбранного сканера можно проверить в пункте [Файл] > [Информация о сканере] на экране настроек сканера.

**3 Откройте лист [Дополнительные настройки].**

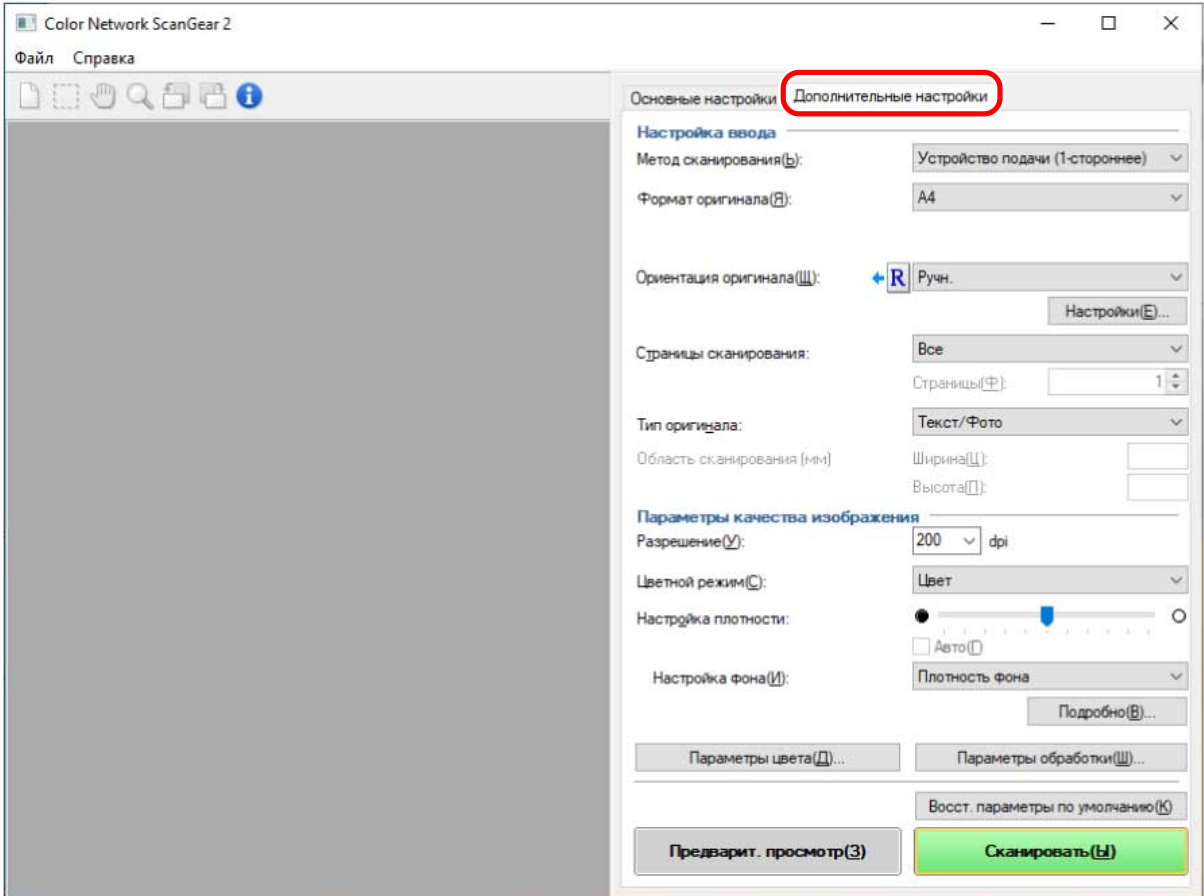

### **4 В пункте [Метод сканирования] выберите расположение, в которое помещены оригиналы.**

**5 Выберите формат оригинала для сканирования в пункте [Формат оригинала] → укажите требуемый диапазон сканирования.**

Диапазон сканирования можно указать в области [Предварит. просмотр] или с помощью числовых значений.

#### **Указание диапазона сканирования в области предварительного просмотра**

Этот способ можно использовать при сканировании со стекла экспонирования, когда выбрано значение, отличное от [Авто], в пункте [Формат оригинала].

- (1) Нажмите [Предварит. просмотр].
- (2) Укажите диапазон сканирования, перетаскивая мышью в области предварительного просмотра.

Сканируется диапазон внутри штриховых линий. В указанном диапазоне можно выполнять следующие операции.

- Перемещение: перетаскивайте рамку из штриховых линий.
- Изменение размера: перетаскивайте маркер (черный квадрат) над линиями рамки.
- Отмена диапазона сканирования: щелкните за пределами указанного диапазона.

#### **Указание диапазона сканирования с помощью числовых значений**

(1) При сканировании из устройства подачи выберите [Зад. обл. скан.] в пункте [Формат оригинала].

В зависимости от устройства подачи функция [Область сканирования] может быть отключена.

(2) В области [Область сканирования] введите ширину и высоту диапазона сканирования в полях [Ширина] и [Высота].

**6 Если требуется, задайте другие настройки сканирования.**

# **7 Щелкните [Сканировать].**

Отсканированное изображение отображается в приложении.

Если экран Color Network ScanGear 2 не закрывается автоматически после сканирования, нажмите кнопку закрытия в верхней части экрана.

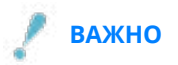

• Не используйте экран Color Network ScanGear 2, пока после нажатия кнопки [Сканировать] отображается диалоговое окно сканирования.

### **Связанные темы**

- **[Выбор сканера\(P. 27\)](#page-29-0)**
- **[Переключение сканера в подключенный к сети или автономный режим\(P. 30\)](#page-32-0)**
- **[Лист \[Дополнительные настройки\]\(P. 51\)](#page-53-0)**

# Связывание драйвера и устройства

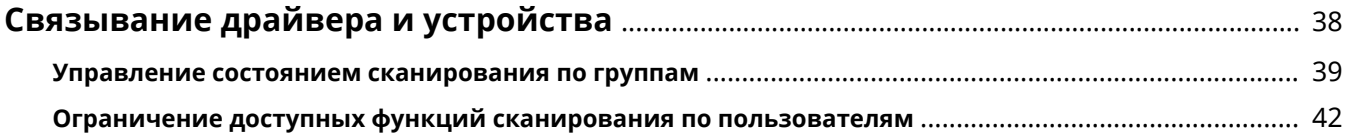

# <span id="page-40-0"></span>**Связывание драйвера и устройства**

- **[Управление состоянием сканирования по группам\(P. 39\)](#page-41-0)**
- **[Ограничение доступных функций сканирования по пользователям\(P. 42\)](#page-44-0)**

# <span id="page-41-0"></span>**Управление состоянием сканирования по группам**

Пользователей можно собрать в группы, такие как подразделения, и управлять состоянием сканирования по имени подразделения.

Эта функция называется управлением именем подразделения.

Когда задана функция управления именем подразделения, сканировать с помощью этого драйвера могут только пользователи, прошедшие проверку подлинности на устройстве.

Здесь рассматривается процедура сканирования и процедура сохранения сведений о проверке подлинности, необходимых для функции управления именем подразделения.

# Сохранение сведений о проверке подлинности, необходимых для функции управления именем подразделения

Чтобы не задавать сведения о проверке подлинности при каждом сканировании, заранее сохраните эти сведения в соответствии с данной процедурой.

## **Предварительные условия**

● Настройка функции управления именем подразделения на стороне устройства Подробнее см. руководство к устройству.

# **Процедуры**

- **1 В Color Network ScanGear 2 Tool выберите устройство для использования в качестве сканера.**
- **2 В пункте [Информация о сканере] > [Управление пользователями] выберите [Управление именем подразделения].**

В зависимости от выбранного сканера в пункте [Управление пользователями] может отображаться только значение [Управление именем подразделения].

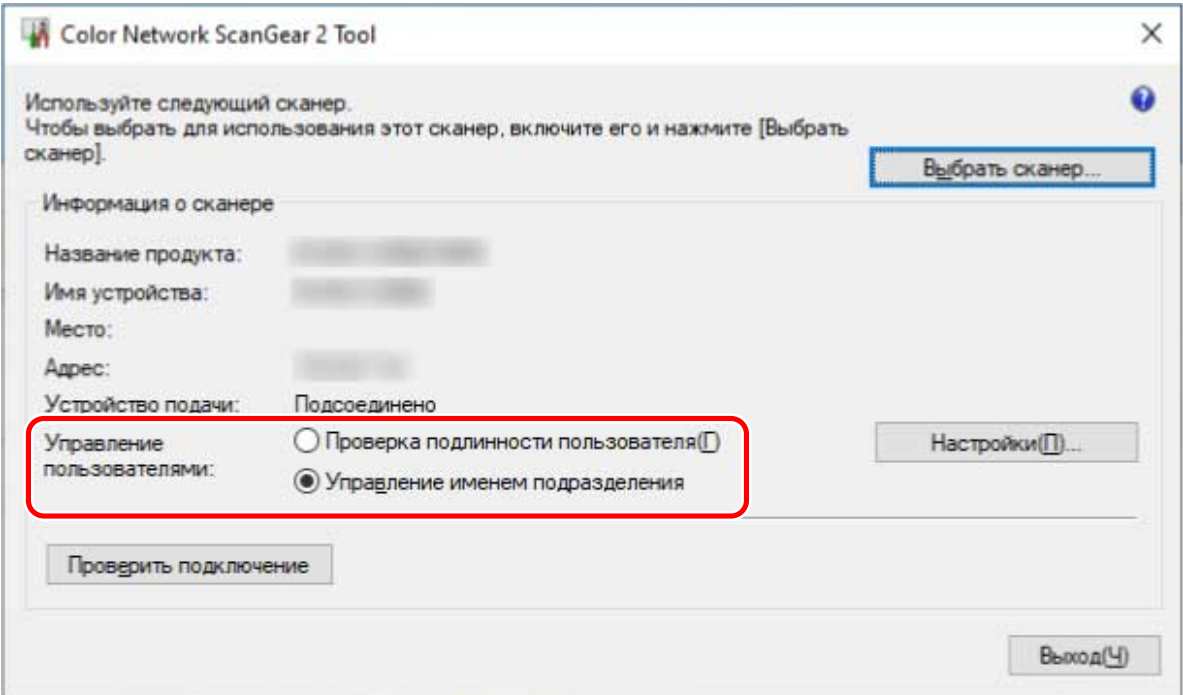

- **3 Нажмите [Управление пользователями] > [Настройки].**
- **4 В диалоговом окне [Настройки имени подразделения/PIN-кода] введите [Имя подразделения] и [PIN-код] → нажмите [ОК].**

Чтобы ввести PIN-код, выберите [Сохранить PIN-код] и введите PIN-код.

Чтобы подтвердить имя подразделения и PIN-код при сканировании, выберите [Подтверждение информации для проверки подлинности при сканировании].

**5 Нажмите [Выход] для Color Network ScanGear 2 Tool.**

Сканирование с заданной функцией управления именем подразделения

### **Предварительные условия**

- Выбор сканера в Color Network ScanGear 2 Tool
- Проверка нахождения сканера в сетевом режиме

### **Процедуры**

**1 Сохраните требуемые сведения о проверке подлинности.**

Настройте параметры в соответствии с приведенной ниже процедурой.

**[Сохранение сведений о проверке подлинности, необходимых для функции управления именем](#page-41-0) [подразделения\(P. 39\)](#page-41-0)**

- **2 Выполните сканирование.**
- **3 Если отображается диалоговое окно [Подтверждение имени подразделения и PIN-кода], введите [Имя подразделения] и [PIN-код] → щелкните [ОК].** Начинается сканирование.

# **ПРИМЕЧАНИЕ**

● Диалоговое окно [Подтверждение имени подразделения и PIN-кода] может не отображаться в зависимости от сочетания используемого приложения и операционной системы.

В этом случае заранее сохраните сведения о проверке подлинности в диалоговом окне [Настройки имени подразделения/PIN-кода] средства Color Network ScanGear 2 Tool, чтобы использовать функцию управления пользователями.

### **Связанные темы**

- **[Выбор сканера\(P. 27\)](#page-29-0)**
- **[Сканирование с базовыми настройками\(P. 31\)](#page-33-0)**
- **[Сканирование с пользовательскими настройками\(P. 34\)](#page-36-0)**
- **[Color Network ScanGear 2 Tool\(P. 56\)](#page-58-0)**
- **[Диалоговое окно \[Настройки имени подразделения/PIN-кода\]\(P. 57\)](#page-59-0)**
- **[Диалоговое окно \[Подтверждение имени подразделения и PIN-кода\]\(P. 58\)](#page-60-0)**

# <span id="page-44-0"></span>**Ограничение доступных функций сканирования по**

# **пользователям**

Только пользователи, прошедшие проверку подлинности с именем пользователя и паролем, могут использовать этот драйвер для сканирования.

Эта функция называется функцией проверки подлинности пользователя.

Здесь рассматривается процедура сканирования и процедура сохранения сведений о проверке подлинности, необходимых для функции проверки подлинности пользователя.

# Сохранение сведений о проверке подлинности, необходимых для функции проверки подлинности пользователя

Чтобы не задавать сведения о проверке подлинности при каждом сканировании, заранее сохраните эти сведения в соответствии с данной процедурой.

### **Предварительные условия**

● Настройка функции проверки подлинности пользователя на стороне устройства Подробнее см. руководство к устройству.

# **Процедуры**

- **1 В Color Network ScanGear 2 Tool выберите устройство для использования в качестве сканера.**
- **2 В пункте [Информация о сканере] > [Управление пользователями] выберите [Проверка подлинности пользователя].**

В зависимости от выбранного сканера в пункте [Управление пользователями] может отображаться только значение [Проверка подлинности пользователя].

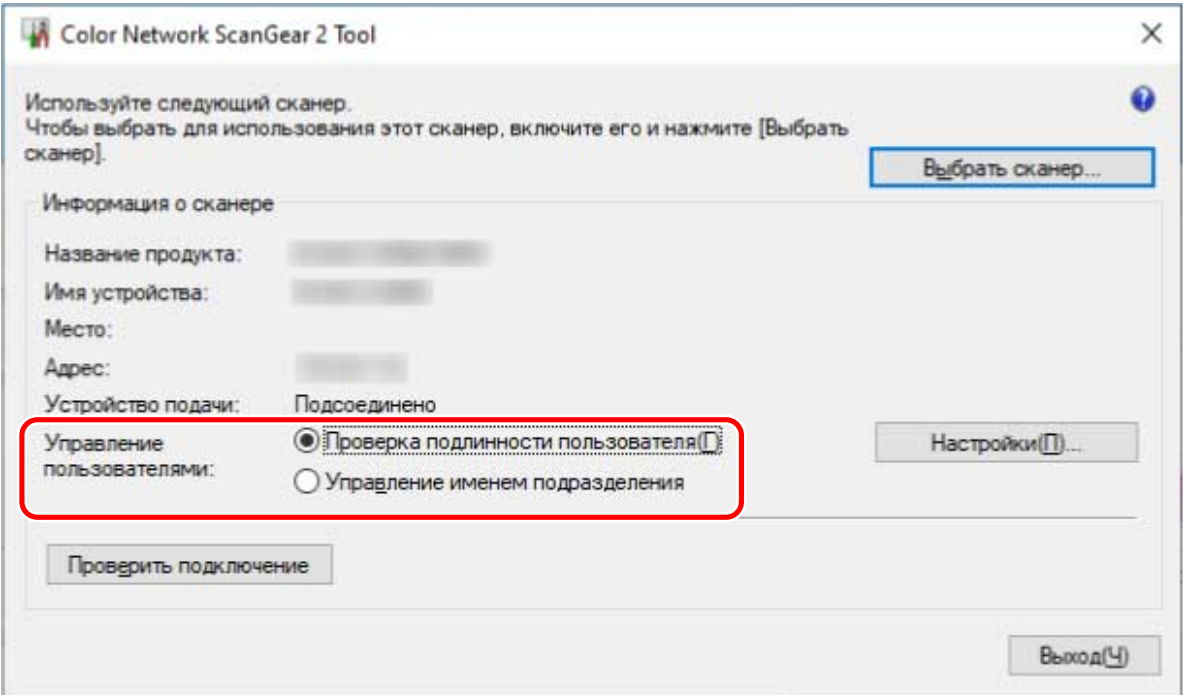

- **3 Нажмите [Управление пользователями] > [Настройки].**
- **4 В диалоговом окне [Настройки проверки подлинности пользователя] введите [Имя пользователя] и [Пароль] → нажмите [ОК].**

Чтобы ввести пароль, выберите [Сохранить пароль] и введите пароль.

Чтобы подтвердить имя пользователя и пароль при сканировании, выберите [Подтверждение имени подразделения / PIN-кода при сканировании].

**5 Нажмите [Выход] для Color Network ScanGear 2 Tool.**

Сканирование с заданной функцией проверки подлинности пользователя

### **Предварительные условия**

- Выбор сканера в Color Network ScanGear 2 Tool
- Проверка нахождения сканера в сетевом режиме

### **Процедуры**

**1 Сохраните требуемые сведения о проверке подлинности.**

Настройте параметры в соответствии с приведенной ниже процедурой.

**[Сохранение сведений о проверке подлинности, необходимых для функции проверки](#page-44-0) [подлинности пользователя\(P. 42\)](#page-44-0)**

- **2 Выполните сканирование.**
- **3 Если отображается диалоговое окно [Подтвердить имя/пароль пользователя], введите [Имя пользователя] и [Пароль] → щелкните [ОК].**

Начинается сканирование.

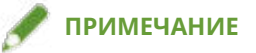

● Диалоговое окно [Подтвердить имя/пароль пользователя] может не отображаться в зависимости от сочетания используемого приложения и операционной системы.

В этом случае заранее сохраните сведения о проверке подлинности в диалоговом окне [Настройки проверки подлинности пользователя] средства Color Network ScanGear 2 Tool, чтобы использовать функцию управления пользователями.

### **Связанные темы**

- **[Выбор сканера\(P. 27\)](#page-29-0)**
- **[Сканирование с базовыми настройками\(P. 31\)](#page-33-0)**
- **[Сканирование с пользовательскими настройками\(P. 34\)](#page-36-0)**
- **[Color Network ScanGear 2 Tool\(P. 56\)](#page-58-0)**
- **[Диалоговое окно \[Настройки проверки подлинности пользователя\]\(P. 57\)](#page-59-0)**
- **[Диалоговое окно \[Подтвердить имя/пароль пользователя\]\(P. 58\)](#page-60-0)**

# Список настроек

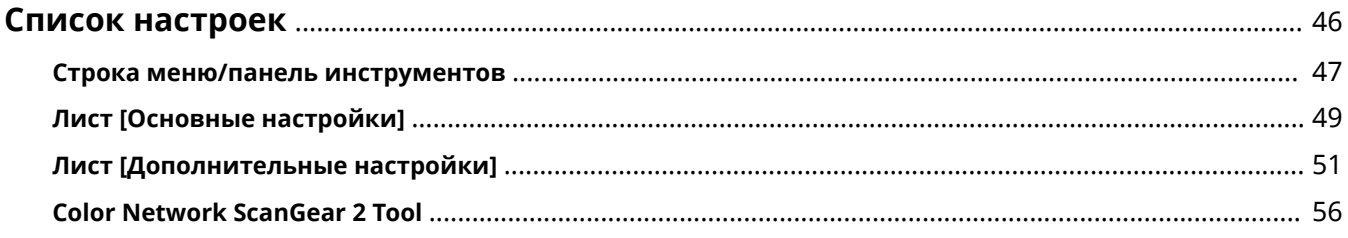

Список настроек

# <span id="page-48-0"></span>**Список настроек**

- **[Строка меню/панель инструментов\(P. 47\)](#page-49-0)**
- **[Лист \[Основные настройки\]\(P. 49\)](#page-51-0)**
- **[Лист \[Дополнительные настройки\]\(P. 51\)](#page-53-0)**
- **[Color Network ScanGear 2 Tool\(P. 56\)](#page-58-0)**

# <span id="page-49-0"></span>**Строка меню/панель инструментов**

Информация о драйвере Color Network ScanGear 2 может отображаться в меню.

С помощью кнопок на панели инструментов можно также выполнять операции с изображением в области предварительного просмотра.

# Строка меню

#### **[Файл]**

#### **[Информация о сканере]**

Отображение информации об устройстве, выбранном в качестве сканера.

#### **[Единица измерения]**

Выберите единицу измерения для численного указания диапазона сканирования в пункте [Дополнительные настройки] > [Область сканирования].

#### **[Выход]**

Выход из драйвера Color Network ScanGear 2.

#### **[Справка]**

#### **[Справка Color Network ScanGear 2]**

Отображение справки для драйвера Color Network ScanGear 2.

#### **[О программе]**

Отображение сведений о версии для драйвера Color Network ScanGear 2.

### Панель инструментов

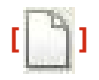

Очистка изображения, отображаемого в области предварительного просмотра.

Если изображение было увеличено, восстанавливается исходный размер изображения оригинала.

Диапазон сканирования и параметры поворота также сбрасываются.

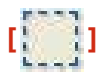

Укажите диапазон сканирования.

Когда диапазон сканирования задан, он задается и в следующий раз.

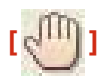

Когда изображение увеличено, перетаскивайте изображение с помощью мыши для прокрутки и изменения положения отображения.

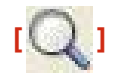

Увеличение всего изображения.

Щелкните левой кнопкой мыши на изображении, чтобы увеличить его, или правой кнопкой мыши, чтобы уменьшить. Предусмотрено пять коэффициентов масштабирования (1:1, прибл. 1,5:1, прибл. 2:1, прибл. 3:1 и прибл. 4:1).

Размер фактического отсканированного изображения не изменяется.

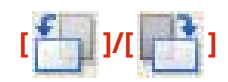

Поворот изображения на 90 градусов против часовой стрелки или по часовой стрелке.

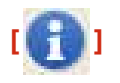

Отображение информации об устройстве, выбранном в качестве сканера.

# <span id="page-51-0"></span>**Лист [Основные настройки]**

Можно задать базовые параметры сканирования.

На этом листе можно выполнять операции в порядке от [  $\begin{bmatrix} 1 & 1 \\ 1 & 0 \end{bmatrix}$  для сканирования

с настроенными общими параметрами.

#### **[Метод сканирования]**

Выберите способ размещения оригиналов и сканируемую поверхность.

#### **[Формат оригинала]**

Выберите формат оригинала.

#### **[Произвольн. формат]**

Позволяет сканировать оригиналы произвольного формата.

При сканировании оригиналов разной ширины с заданным параметром [Произвольн. формат] они могут сканироваться с пустыми областями или с обрезанным изображением, в зависимости от устройства подачи.

#### **[Другой формат (Letter/Legal)]**

Позволяет совместно сканировать оригиналы форматов Letter и Legal в устройстве подачи.

#### **[Оригиналы различных форматов] Диалоговое окно [Оригиналы различных форматов]**

Позволяет совместно сканировать оригиналы различных форматов в устройстве подачи.

Допустимое сочетание форматов оригиналов зависит от диапазона сканирования устройства.

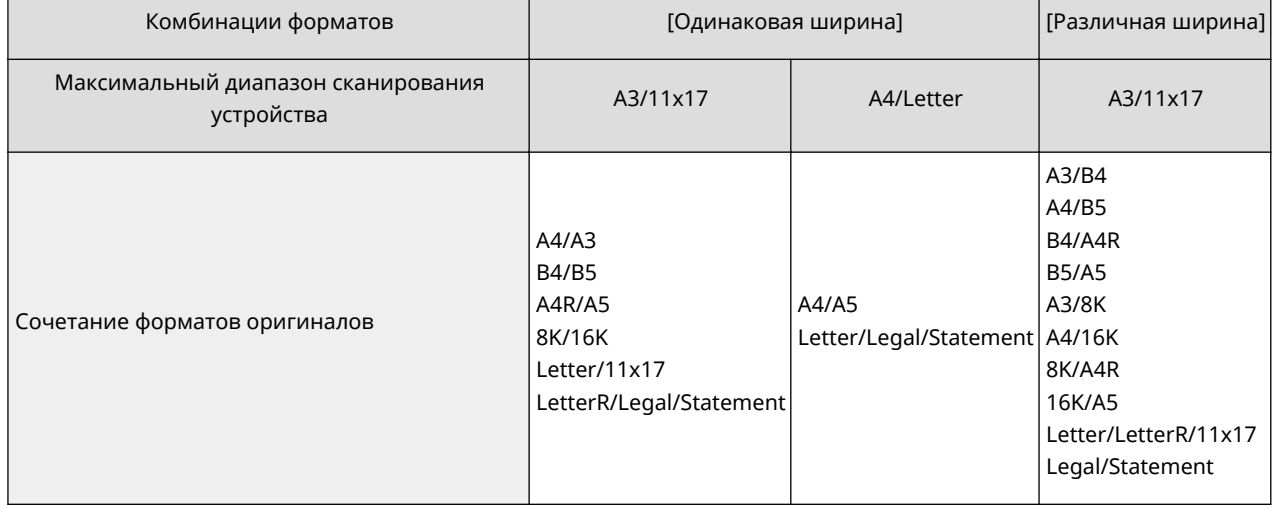

#### **[Тип оригинала]**

Выберите режим, соответствующий типу оригинала.

### **[Цветной режим]**

Выберите цветовой режим оригинала.

**[Черно-белый]**

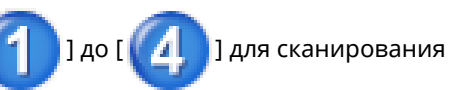

Подходит для сканирования оригиналов с большим количеством текста и линий и небольшим количеством цветов и оттенков серого. Обеспечивает небольшой объем данных отсканированного изображения.

#### **[Оттенки серого]**

Подходит для реалистичного сканирования фотографий и т. п. Оригинал сканируется с 256 оттенками плотности от белого до черного.

#### **[Цвет]**

Сканирование оригинала в виде полноцветного изображения. При этой настройке файл отсканированного изображения имеет самый большой размер.

#### **[Авто (Цветн./Ч-б)]**

Автоматическое определение состояния оригинала для выбора цветового режима.

#### **[Предварит. просмотр]**

Когда оригинал размещен на стекле экспонирования, здесь отображается предварительное изображение оригинала с текущими настройками.

В области предварительного просмотра можно указать диапазон сканирования. Диапазон сканирования отображается штриховыми линиями.

Эту функцию можно использовать, когда выбрано значение [Стекло планшета] в пункте [Метод сканирования], и любое другое значение, кроме [Авто], в пункте [Формат оригинала].

#### **[Разрешение]**

Задание разрешения. Можно также вручную ввести числовое значение с шагом одна точка на дюйм.

Доступные значения разрешения зависят от подключенного устройства.

#### **[Сканировать]**

Сканирование оригинала с текущими настройками.

### **Связанные темы**

**[Сканирование с базовыми настройками\(P. 31\)](#page-33-0)**

# <span id="page-53-0"></span>**Лист [Дополнительные настройки]**

Можно задать более подробные настройки, чем на листе [Основные настройки], такие как ориентация оригинала и регулировка плотности.

# Настройка ввода

### **[Метод сканирования]**

Выберите способ размещения оригиналов и сканируемую поверхность.

#### **[Формат оригинала]**

Выберите формат оригинала.

#### **[Произвольн. формат]**

Позволяет сканировать оригиналы произвольного формата.

При сканировании оригиналов разной ширины с заданным параметром [Произвольн. формат] они могут сканироваться с пустыми областями или с обрезанным изображением, в зависимости от устройства подачи.

#### **[Зад. обл. скан.]**

Укажите диапазон сканирования при сканировании из устройства подачи.

#### **[Другой формат (Letter/Legal)]**

Позволяет совместно сканировать оригиналы форматов Letter и Legal в устройстве подачи.

#### **[Оригиналы различных форматов] Диалоговое окно [Оригиналы различных форматов]**

Позволяет совместно сканировать оригиналы различных форматов в устройстве подачи.

Допустимое сочетание форматов оригиналов зависит от диапазона сканирования устройства.

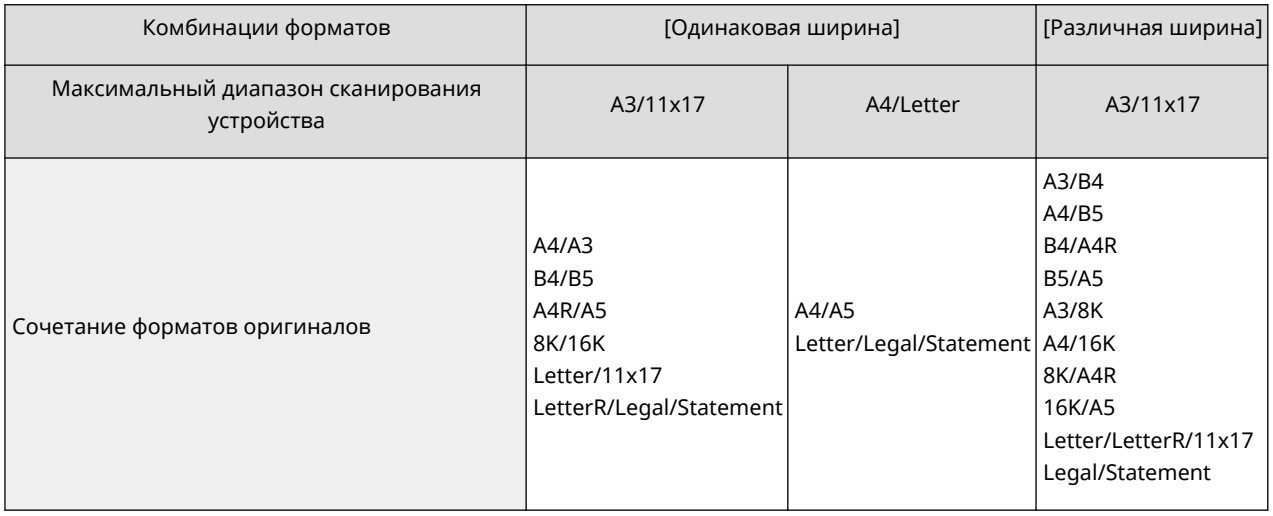

#### **[Толщина оригинала]**

Выберите толщину оригинала, помещенного в устройство подачи.

#### **[Ориентация оригинала]**

Выберите способ задания ориентации оригинала, помещенного в устройство подачи.

#### **[Ручн.]**

#### **[Настройки] Диалоговое окно [Параметры ориентации оригинала]**

Ручное задание направления подачи оригиналов, помещенных в устройство подачи, и направления раскрытия двусторонних оригиналов.

[Тип открытия 2-стороннего оригинала] можно использовать, когда в пункте [Метод сканирования] выбрано значение [Устройство подачи (двухстороннее)].

#### **[Авто]**

Выполняется автоматическое определение ориентации оригиналов. Однако эту функцию можно использовать только в 32-разрядной версии драйвера.

#### **[Страницы сканирования]**

Укажите сканируемые страницы оригиналов, помещенных в устройство подачи.

Если выбрано значение [Задать], можно ввести число страниц оригинала в поле [Страницы].

Например, введите «60» в поле [Страницы], чтобы сканировать двусторонний оригинал с 30 страницами.

#### **[Тип оригинала]**

Выберите режим, соответствующий типу оригинала.

#### **[Область сканирования]**

Укажите диапазон сканирования с помощью числовых значений. Единицы для указания значений можно изменить в поле [Файл] > [Единица измерения].

При сканировании с помощью устройства подачи выбор значения [Зад. обл. скан.] в поле [Формат оригинала] позволяет указывать диапазон сканирования с помощью числовых значений. Обратите внимание, что исходная точка указанного диапазона находится в центре устройства подачи.

Исходная точка устройства подачи показана ниже.

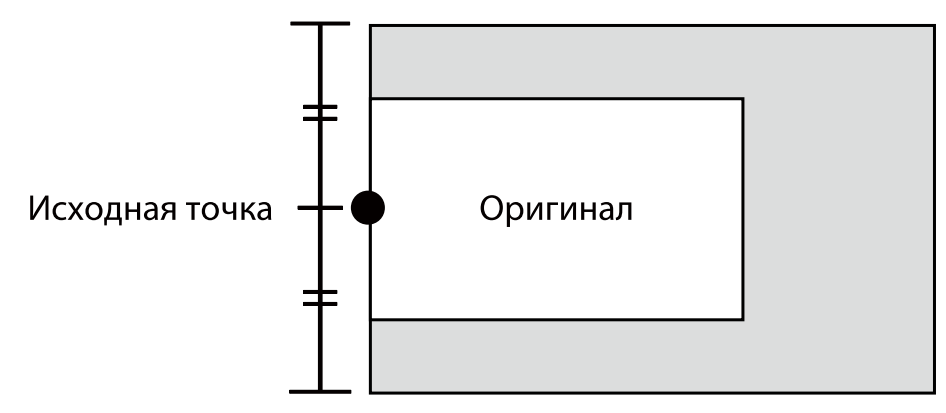

### Параметры качества изображения

#### **[Разрешение]**

Задание разрешения. Можно также вручную ввести числовое значение с шагом одна точка на дюйм.

Доступные значения разрешения зависят от подключенного устройства.

## **[Цветной режим]**

Выберите цветовой режим оригинала.

#### **[Черно-белый]**

Подходит для сканирования оригиналов с большим количеством текста и линий и небольшим количеством цветов и оттенков серого. Обеспечивает небольшой объем данных отсканированного изображения.

#### **[Оттенки серого]**

Подходит для реалистичного сканирования фотографий и т. п. Оригинал сканируется с 256 оттенками плотности от белого до черного.

#### **[Цвет]**

Сканирование оригинала в виде полноцветного изображения. При этой настройке файл отсканированного изображения имеет самый большой размер.

#### **[Авто (Цветн./Ч-б)]**

Автоматическое определение состояния оригинала для выбора цветового режима.

#### **[Настройка плотности]**

Настройка плотности изображения.

Если включено значение [Авто], используется функция автоматической настройки плотности на стороне устройства. Когда используется эта функция устройства, также автоматически настраиваются параметры [Настройка фона] > [Удалить фон] или [Предотвратить искажение цвета].

#### **[Настройка фона]**

Настройка качества изображения фона оригинала, если не выбрано значение [Авто] в пункте [Настройка плотности].

С помощью этой настройки можно устранить просвечивание обратной стороны оригинала или предотвратить сканирование цвета фона. Можно также настроить плотность фона.

Доступные для настройки пункты зависят от подключенного устройства.

#### **[Удалить фон]**

Настройка параметров для отключения сканирования цвета фона.

Это удобно при сканировании оригиналов с фоновым цветом, таких как каталоги или пожелтевшие оригиналы.

#### **[Подробно] Диалоговое окно [Настройка удаления фона]**

Выполнение точной настройки плотности для каждого фонового цвета.

#### **[Предотвратить искажение цвета]**

Настройка для исключения просвечивания обратной стороны оригинала.

Это удобно при сканировании оригиналов с текстом на обеих сторонах тонкой бумаги.

#### **[Подробно] Диалоговое окно [Настройка предотвращения искажения цвета]**

Выполнение точной настройки плотности для предотвращения просвечивания изображения с другой стороны бумаги.

При перетаскивании ползунка влево исключается просвечивание изображения с другой стороны бумаги, но при этом также могут не сканироваться светлые области оригинала.

При перетаскивании ползунка вправо обеспечивается сканирование светлых областей оригинала, но при этом возможно неполное исключение просвечивания изображения с обратной стороны бумаги.

#### **[Плотность фона]**

Настройка плотности фонового цвета.

Уменьшение плотности фона дает тот же эффект, что и настройки [Удалить фон] и [Предотвратить искажение цвета].

#### **[Подробно] Диалоговое окно [Настройка плотности фона]**

Выполнение точной настройки плотности для каждого фонового цвета.

При включении параметра [Автоматическая настройка] автоматически настраивается плотность каждого цвета.

При настройке параметра [Все цвета] для всех цветов устанавливается то же значение, что и у параметра [Все цвета].

При точной настройке параметра [Красный], [Зеленый] или [Синий] для параметра [Все цвета] восстанавливается значение по умолчанию.

#### **[Параметры цвета] Диалоговое окно [Параметры цвета]**

Позволяет задать яркость, контрастность и гамму изображения.

Эта настройка может использоваться, когда для параметра [Цветной режим] задано значение [Цвет] или [Оттенки серого] либо при сканировании цветного оригинала с настройкой [Цветной режим] > [Авто (Цветн./Ч-б)].

С помощью параметра [Гамма монитора] можно настроить общую яркость, корректируя полутона самых темных и самых белых частей оригинала (настройка гаммы). Это полезно при сканировании передержанных или недодержанных фотографий и т. п.

#### **[Параметры обработки] Диалоговое окно [Параметры обработки]**

Позволяет задавать параметры для обработки изображения, такие как обработка линий рамки и коэффициент сжатия.

#### **[Стир. рамки оригинала]**

Стирание теней вокруг оригинала и линий рамки.

При сканировании с использованием этой функции вокруг оригинала создаются белые поля шириной приблизительно 2,5 мм.

Эта функция не может использоваться в любом из следующих случаев.

- Если выбрано значение [Авто], [Оригиналы различных форматов], [Другой формат (Letter/Legal)] или [Произвольн. формат] в пункте [Формат оригинала]
- Если указан диапазон сканирования

#### **[Коэффициент сжатия]**

Выберите коэффициент сжатия при сжатии изображения, отсканированного в цвете или оттенках серого в формате JPEG на стороне устройства. С помощью настроек коэффициента сжатия невозможно увеличить или уменьшить размер данных отсканированного изображения.

Обычно следует выбирать значение [Нормальный].

При более высоком коэффициенте сжатия используется меньше памяти устройства, но снижается качество изображения.

Если отображается сообщение о слишком большом размере данных изображения, выберите значение [Высокое].

#### **[Предварит. просмотр]**

Когда оригинал размещен на стекле экспонирования, здесь отображается предварительное изображение оригинала с текущими настройками.

В области предварительного просмотра можно указать диапазон сканирования. Диапазон сканирования отображается штриховыми линиями.

#### Список настроек

Эту функцию можно использовать, когда выбрано значение [Стекло планшета] в пункте [Метод сканирования], и любое другое значение, кроме [Авто], в пункте [Формат оригинала].

### **[Сканировать]**

Сканирование оригинала с текущими настройками.

#### **Связанные темы**

**[Сканирование с пользовательскими настройками\(P. 34\)](#page-36-0)**

# <span id="page-58-0"></span>**Color Network ScanGear 2 Tool**

В средстве Color Network ScanGear 2 Tool можно выбрать устройство для использования в качестве сканера.

Если со сканером может использоваться функция управления пользователями, можно также сохранить сведения о проверке подлинности.

Если задано подтверждение сведений о проверке подлинности при сканировании, отображается диалоговое окно подтверждения.

Здесь рассматривается средство Color Network ScanGear 2 Tool и пункты диалогового окна для подтверждения сведения о проверке подлинности.

### Описание настроек

#### **[Выбрать сканер] Диалоговое окно [Выбрать сканер]**

Выберите используемый сканер для драйвера Color Network ScanGear 2.

Сканеры можно напрямую указывать по IP-адресу или имени хоста либо выбирать из числа сканеров, обнаруженных в той же подсети.

#### **[Указать адрес]**

Напрямую укажите IP-адрес или имя хоста используемого сканера в поле [IP-адрес или имя хоста].

#### **[Найти сканеры в сети]**

Обнаружение сканеров в сети и выбор используемого сканера из списка.

Сканеры обнаруживаются в той же подсети (сети с тем же идентификатором сети), к которой подключен компьютер с установленным драйвером Color Network ScanGear 2.

#### **[Адрес, отображаемый в результатах поиска]**

Выберите, требуется ли отображать IP-адреса или имена хоста в поле [Результаты поиска] > [Адрес].

IP-адреса могут отображаться, даже если выбран пункт [IP-адрес или имя хоста].

#### **[Поиск]**

Запуск обнаружения сканеров и отображение списка сканеров в поле [Результаты поиска].

# **ВАЖНО**

● Для отображения устройства в результатах обнаружения по его имени хоста необходимо зарегистрировать устройство в DNS и задать обратный поиск в DNS. Если оно не зарегистрировано, время обнаружения увеличивается, и результат будет IP-адресом. Сведения о параметрах DNS см. в руководстве по устройству или обратитесь к администратору сети.

#### **[Информация о сканере]**

Отображение информации об устройстве, выбранном в качестве сканера.

Включает имя, IP-адрес или имя хоста устройства, используемого в качестве сканера, а также сведения о наличии у него устройства подачи.

#### **[Управление пользователями]**

Отображение функций управления пользователями, которые могут использоваться сканером. Если отображается несколько функций, выберите функцию управления пользователями, которую требуется использовать для сканирования.

<span id="page-59-0"></span>[Управление именем подразделения (отключено для сканирования)]: функция управления именем подразделения доступна, но не может использоваться для сканирования.

[Отключена]: использование функций управления пользователями невозможно.

#### **[Настройки] Диалоговое окно [Настройки проверки подлинности пользователя]**

Сохранение сведений о проверке подлинности, используемых для функции [Проверка подлинности пользователя] в пункте [Управление пользователями].

#### **[Имя пользователя]**

Введите имя пользователя для проверки подлинности пользователя, которое регистрируется в сканере.

Если это имя пользователя уже задано, отображается сохраненное имя пользователя.

#### **[Пароль]**

Введите пароль для проверки подлинности пользователя, который регистрируется в сканере.

Если этот пароль уже задан, сохраненный пароль отображается в виде звездочек (\*).

#### **[Сохранить пароль]**

Включает [Пароль], который требуется ввести.

Если пароль здесь не задан, введите пароль при сканировании.

#### **[Подтверждение имени подразделения / PIN-кода при сканировании]**

Служит для отображения диалогового окна [Подтвердить имя/пароль пользователя] для подтверждения сведений проверки подлинности при сканировании.

Если эта настройка отключена, проверка подлинности автоматически выполняется с именем пользователя и паролем, заданными в диалоговом окне [Настройки проверки подлинности пользователя].

#### **[Настройки] Диалоговое окно [Настройки имени подразделения/PIN-кода]**

Сохранение сведений о проверке подлинности, используемых для функции [Управление именем подразделения] в пункте [Управление пользователями].

#### **[Имя подразделения]**

Введите имя подразделения, которое регистрируется в сканере.

Если имя подразделения уже задано, отображается сохраненное имя подразделения.

#### **[PIN-код]**

Введите PIN-код для управления именем подразделения, который регистрируется в сканере.

Если PIN-код уже задан, сохраненный PIN-код отображается в виде звездочек (\*).

#### **[Сохранить PIN-код]**

Включает [PIN-код], который требуется ввести.

Если PIN-код здесь не задан, введите PIN-код при сканировании.

#### **[Подтверждение информации для проверки подлинности при сканировании]**

Служит для отображения диалогового окна [Подтверждение имени подразделения и PIN-кода] для подтверждения сведений проверки подлинности при сканировании.

Если эта настройка отключена, проверка подлинности автоматически выполняется с именем подразделения и PIN-кодом, заданными в диалоговом окне [Настройки имени подразделения/PINкода].

#### **[Проверить подключение]**

Проверка, возможно ли сканирование с помощью выбранного сканера. При выполнении теста восстанавливаются настройки драйвера по умолчанию.

# Диалоговое окно подтверждения сведений о проверке подлинности

Диалоговое окно подтверждения для заданной в сканере функции управления пользователями отображается при нажатии кнопки [Сканировать] на экране настроек сканирования.

Однако если настройка подтверждения сведения о проверке подлинности отключена, используются сохраненные сведения о проверке подлинности и сканирование выполняется без отображения следующих диалоговых окон.

#### <span id="page-60-0"></span>**Диалоговое окно [Подтвердить имя/пароль пользователя]**

#### **[Имя пользователя]**

Введите имя пользователя для проверки подлинности пользователя, которое регистрируется в сканере. Если имя пользователя уже задано, отображается сохраненное имя пользователя.

#### **[Пароль]**

Введите пароль для проверки подлинности пользователя, который регистрируется в сканере.

Если этот пароль уже задан, сохраненный пароль отображается в виде звездочек (\*).

#### **Диалоговое окно [Подтверждение имени подразделения и PIN-кода]**

#### **[Имя подразделения]**

Введите имя подразделения, которое регистрируется в сканере.

Если имя подразделения уже задано, отображается сохраненное имя подразделения.

#### **[PIN-код]**

Введите PIN-код для управления именем подразделения, который регистрируется в сканере.

Если PIN-код уже задан, сохраненный PIN-код отображается в виде звездочек (\*).

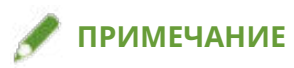

● Диалоговое окно [Подтвердить имя/пароль пользователя] или [Подтверждение имени подразделения и PIN-кода] может не отображаться в зависимости от сочетания используемого приложения и операционной системы.

В этом случае для использования функции управления пользователями заранее сохраните сведения о проверке подлинности в диалоговом окне [Настройки проверки подлинности пользователя] или [Настройки имени подразделения/PIN-кода] средства Color Network ScanGear 2 Tool.

#### **Связанные темы**

- **[Выбор сканера\(P. 27\)](#page-29-0)**
- **[Управление состоянием сканирования по группам\(P. 39\)](#page-41-0)**
- **[Ограничение доступных функций сканирования по пользователям\(P. 42\)](#page-44-0)**

# Поиск и устранение неисправностей

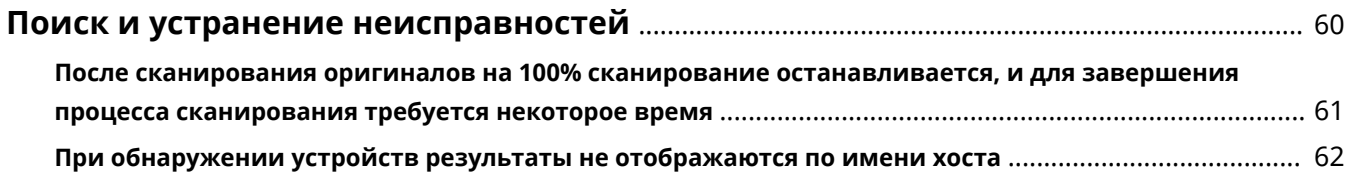

# <span id="page-62-0"></span>**Поиск и устранение неисправностей**

Здесь приведены решения распространенных проблем.

**[После сканирования оригиналов на 100% сканирование останавливается, и для завершения](#page-63-0) [процесса сканирования требуется некоторое время\(P. 61\)](#page-63-0)**

**[При обнаружении устройств результаты не отображаются по имени хоста\(P. 62\)](#page-64-0)**

# <span id="page-63-0"></span>**После сканирования оригиналов на 100% сканирование останавливается, и для завершения процесса сканирования требуется некоторое время**

Если включен брандмауэр Windows, для завершения процесса сканирования может потребоваться некоторое время.

Это может быть связано со следующими причинами. Для устранения проблемы см. сведения в пункте «Способ устранения».

### **Причина**

**В брандмауэре Windows может быть запрещена связь по порту UDP.**

#### **Способ устранения**

Разрешите связь по порту UDP, как указано в приведенной ниже процедуре.

(1) Откройте экран настройки брандмауэра Windows.

#### **При открытии этого экрана из пункта [Параметры]**

1. Откройте [Сеть и Интернет] → нажмите [Дополнительные сетевые параметры] > [Брандмауэр Windows] из [Состояние].

2. Щелкните [Дополнительные параметры] в нижней части экрана [Брандмауэр и безопасность сети].

#### **При открытии этого экрана из пункта [Панель управления]**

Откройте [Система и безопасность] → щелкните [Брандмауэр Защитника Windows] (или [Брандмауэр Windows]) > [Дополнительные параметры].

(2) Проверьте, имеется ли на открывшемся экране драйвер [Color Network ScanGear 2], заданный следующим образом в пункте [Правила для входящих подключений].

Лист [Протоколы и порты]: [Тип протокола] > [UDP] и [Локальный порт] > [Специальные порты] (номер порта «56338»)

# **ПРИМЕЧАНИЕ**

● Обычно настройки для разрешения связи по порту UDP автоматически задаются при установке данного драйвера.

В противном случае переходите к следующей процедуре.

(3) Выберите [Правила для входящих подключений] → выберите [Создать правило] в пункте [Действия].

(4) В пункте [Мастер создания правила для нового входящего подключения] задайте следующие пункты в указанном порядке → щелкните [Далее].

- [Тип правила]: [Порт]
- [Протокол и порты]: [UDP]/[Определенные локальные порты] (введите «56338».)
- [Действие]: [Разрешить подключение]
- [Профиль]: выберите только [Частные].

(5) Введите имя по своему выбору в поле [Имя] → щелкните [Готово].

Добавленное правило отображается в списке [Правила для входящих подключений].

# <span id="page-64-0"></span>**При обнаружении устройств результаты не отображаются по имени хоста**

При выборе сканера путем обнаружения устройств (\*) в сети устройства могут не отображаться по имени хоста.

Это может быть связано со следующими причинами. Для устранения проблемы см. сведения в пункте «Способ устранения».

\* Процедура обнаружения устройств указана ниже.

(1) В средстве Color Network ScanGear 2 Tool щелкните [Выбрать сканер] → выберите [Найти сканеры в сети] в отображаемом диалоговом окне.

(2) Выберите [Адрес, отображаемый в результатах поиска] > [IP-адрес или имя хоста] → щелкните [Поиск].

### **Причина**

**Имеется проблема с состоянием сервера DNS или неправильными настройками DNS.**

#### **Способ устранения**

Проверьте следующее.

- Задан ли адрес сервера DNS в настройках сети вашего компьютера?
- Не задан ли неправильный адрес сервера DNS в настройках сети вашего компьютера?
- Работает ли сервер DNS?
- Зарегистрировано ли используемое устройство в зоне обратной подстановки сервера DNS? По вопросам настроек DNS обращайтесь к администратору сети.

#### **Связанные темы**

**[Выбор сканера\(P. 27\)](#page-29-0)**

This Font Software is licensed under the SIL Open Font License, Version 1.1.

This license is copied below, and is also available with a FAQ at: http://scripts.sil.org/OFL

-----------------------------------------------------------

SIL OPEN FONT LICENSE Version 1.1 - 26 February 2007

-----------------------------------------------------------

#### PREAMBLE

The goals of the Open Font License (OFL) are to stimulate worldwide development of collaborative font projects, to support the font creation efforts of academic and linguistic communities, and to provide a free and open framework in which fonts may be shared and improved in partnership with others.

The OFL allows the licensed fonts to be used, studied, modified and redistributed freely as long as they are not sold by themselves. The fonts, including any derivative works, can be bundled, embedded, redistributed and/or sold with any software provided that any reserved names are not used by derivative works. The fonts and derivatives, however, cannot be released under any other type of license. The requirement for fonts to remain under this license does not apply to any document created using the fonts or their derivatives.

#### **DEFINITIONS**

"Font Software" refers to the set of files released by the Copyright Holder(s) under this license and clearly marked as such. This may include source files, build scripts and documentation.

"Reserved Font Name" refers to any names specified as such after the copyright statement(s).

"Original Version" refers to the collection of Font Software components as distributed by the Copyright Holder(s).

"Modified Version" refers to any derivative made by adding to, deleting, or substituting -- in part or in whole -- any of the components of the Original Version, by changing formats or by porting the Font Software to a new environment.

"Author" refers to any designer, engineer, programmer, technical writer or other person who contributed to the Font Software.

#### PERMISSION & CONDITIONS

Permission is hereby granted, free of charge, to any person obtaining a copy of the Font Software, to use, study, copy, merge, embed, modify, redistribute, and sell modified and unmodified copies of the Font Software, subject to the following conditions:

1) Neither the Font Software nor any of its individual components, in Original or Modified Versions, may be sold by itself.

2) Original or Modified Versions of the Font Software may be bundled, redistributed and/or sold with any software, provided that each copy contains the above copyright notice and this license. These can be included either as stand-alone text files, human-readable headers or in the appropriate machine-readable metadata fields within text or binary files as long as those fields can be easily viewed by the user.

3) No Modified Version of the Font Software may use the Reserved Font Name(s) unless explicit written permission is granted by the corresponding Copyright Holder. This restriction only applies to the primary font name as presented to the users.

4) The name(s) of the Copyright Holder(s) or the Author(s) of the Font Software shall not be used to promote, endorse or advertise any Modified Version, except to acknowledge the contribution(s) of the Copyright Holder(s) and the Author(s) or with their explicit written permission.

5) The Font Software, modified or unmodified, in part or in whole, must be distributed entirely under this license, and must not be distributed under any other license. The requirement for fonts to remain under this license does not apply to any document created using the Font Software.

#### TERMINATION

This license becomes null and void if any of the above conditions are not met.

#### DISCLAIMER

THE FONT SOFTWARE IS PROVIDED "AS IS", WITHOUT WARRANTY OF ANY KIND, EXPRESS OR IMPLIED, INCLUDING BUT NOT LIMITED TO ANY WARRANTIES OF MERCHANTABILITY, FITNESS FOR A PARTICULAR PURPOSE AND NONINFRINGEMENT OF COPYRIGHT, PATENT, TRADEMARK, OR OTHER RIGHT. IN NO EVENT SHALL THE COPYRIGHT HOLDER BE LIABLE FOR ANY CLAIM, DAMAGES OR OTHER LIABILITY, INCLUDING ANY GENERAL, SPECIAL, INDIRECT, INCIDENTAL, OR CONSEQUENTIAL DAMAGES, WHETHER IN AN ACTION OF CONTRACT, TORT OR OTHERWISE, ARISING FROM, OUT OF THE USE OR INABILITY TO USE THE FONT SOFTWARE OR FROM OTHER DEALINGS IN THE FONT SOFTWARE.